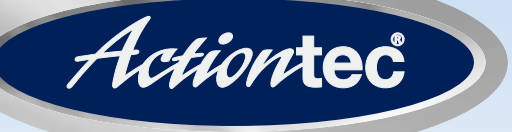

### **54 Mbps Wireless** Cable Router

**Model #:**GT701WRU

**User Manual**

*Solutions for the Digital Life™*

Download from Www.Somanuals.com. All Manuals Search And Download.

## Table of Contents

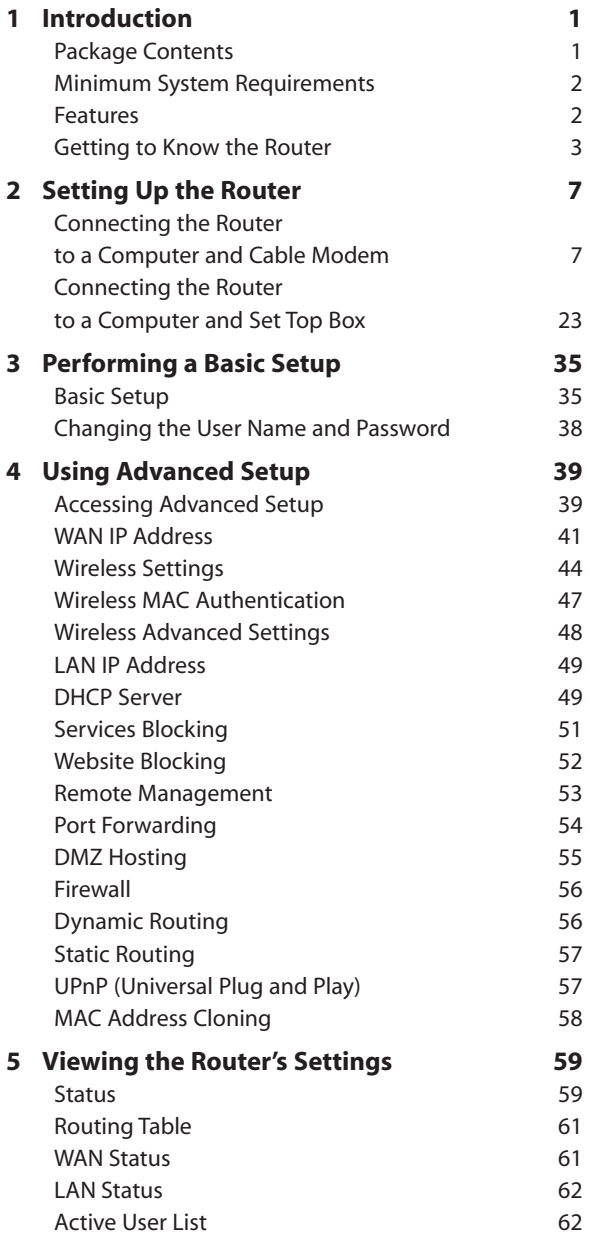

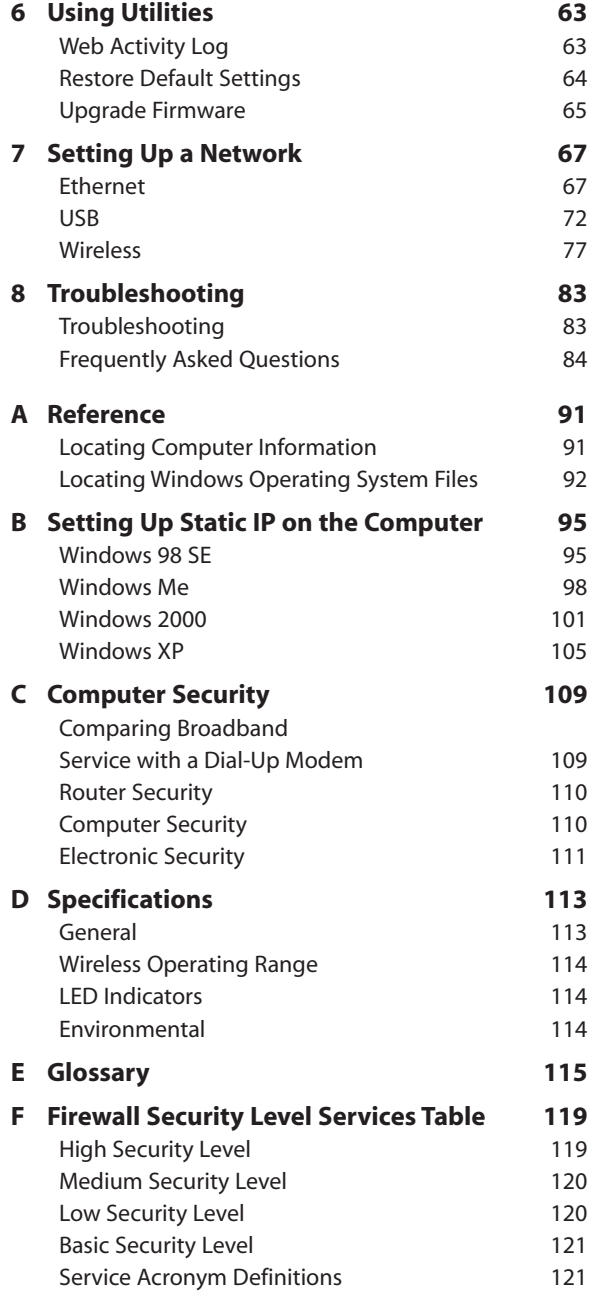

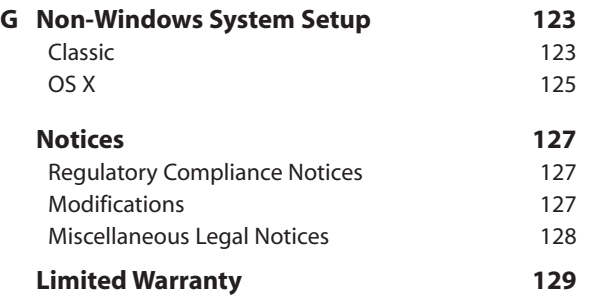

This page left intentionally blank.

## <span id="page-5-0"></span>Introduction

# 1

Thank you for purchasing the *Action*tec 54 Mbps Wireless Cable Router. The Router is the simplest way to connect computers to a high-speed broadband connection using a Ethernet cable modem or set top box. This easy-to-use product is perfect for the home office or small business. If you want to take your computing to the next level, the *Action*tec 54 Mbps Wireless Cable Router is sure to be one of the keys to your success.

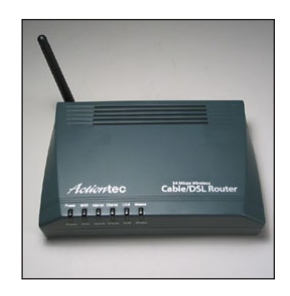

#### Package Contents

- <sup>s</sup> *Action*tec 54 Mbps Wireless Cable Router
- Black Power cord
- <sup>s</sup> Yellow Ethernet cable
- Purple USB cable
- <sup>s</sup> Installation Buddy™ CD
- Quick start guide

#### <span id="page-6-0"></span>Minimum System Requirements

- <sup>s</sup> Active DSL service with Ethernet cable/DSL modem
- Computer with a 10/100 Mbps Ethernet connection
- <sup>s</sup> Microsoft Windows 98 Second Edition (SE), Millennium Edition (Me), NT 4.0, 2000, or XP; Mac OS 7.1 and above
- <sup>s</sup> Internet Explorer 4.0 or higher (5.x recommended) or Netscape Navigator 4.0 or higher (4.7 recommended)
- TCP/IP network protocol installed on each computer

#### Features

- Plug-and-Play installation support for systems with Windows operating systems (98SE, Me, 2000, and XP)
- $\cdot$  Ethernet WAN port (RJ-45)
- IP packet routing and transparent bridge
- Routing protocol (RIP-1, RIP-2) and static routing support
- Built-in NAT, DHCP server
- DNS relay support
- PAP/CHAP authentication, administrative passwords through Telnet
- <sup>s</sup> 64-, 128-, and 256-bit WEP/WPA wireless LAN security
- <sup>s</sup> 802.1x, WPA, and WPA-PSK for additional security wireless LAN security
- Compliant with IEEE 802.3 Ethernet standard
- $\cdot$  10/100 Base-T Ethernet ports (4)
- Flow control support for Fast Ethernet
- Web-based configuration setup
- Default configuration backup restore
- <span id="page-7-0"></span>• FTP firmware upgradeable
- Web download support
- $\cdot$  802.11b/g support

#### Getting to Know the Router

This section contains a quick description of the Router's lights, ports, etc. The Router contains several indicator lights (LEDs) on its front panel and a series of ports on its rear panel.

#### Front Panel

The front panel of the Router features six lights: Power, WAN, Internet, Ethernet, USB, and Wireless.

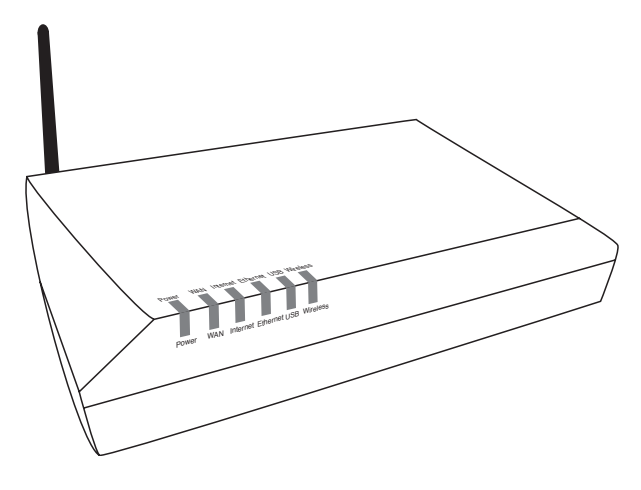

#### Power Light

The Power light displays the Router's current status. If the Power light glows steadily green, the Router is receiving power and fully operational. When the Power light flashes rapidly, the Router is initializing. If the Power light is not illuminated when the power cord is plugged in, the Router has suffered a critical error and technical support should be contacted.

#### WAN Light

When the WAN light glows steadily, the Router is connected to the cable modem or set top box.

#### Internet Light

When the Internet light glows green, the Router is connected to the Internet through the ISP (Internet Service Provider). When it glows red, the Router is not connected to the Internet.

#### Ethernet Light

The Ethernet light illuminates when the Router is connected via its Ethernet port.

#### USB Light

When the USB light glows, the Router is connected via its USB port.

#### Wireless Light

The Wireless light illuminates when the Router is connected wirelessly.

#### Rear Panel

The rear panel of the Router contains four ports (Ethernet, USB, Cable/DSL, and Power), as well as a Reset switch.

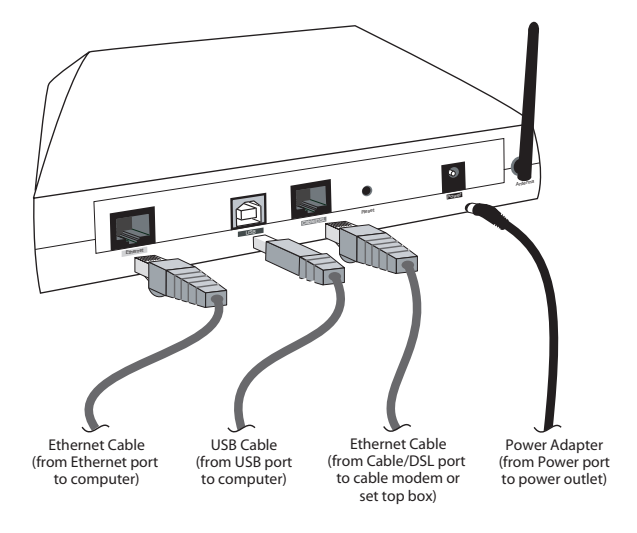

#### Ethernet Port

The Ethernet port is used to connect a computer to the Router via Ethernet cable. The Ethernet port is a 10/100 Mbps auto-sensing port, and either a straight-through or crossover Ethernet cable can be used when connecting to the port.

#### USB Port

The USB port is used to connect the Router to an computer via USB cable.

#### Cable/DSL Port

The Cable/DSL port is used to connect the Router to an Ethernet cable modem or set top box.

#### Reset Switch

Depressing the Reset switch for one or two seconds will power cycle the Router (similar to unplugging and then plugging in the Router's Power cord). To restore the Router's factory default settings, depress and hold the Reset switch for approximately 15 seconds. The reset process will start about 10 seconds after releasing the switch.

#### Power Port

The Power port is used to connect the Power cord to the Router.

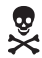

**O** *Warning*: Do not unplug the Power cord from the Router dur-<br>  $\frac{1}{\sqrt{2\pi}}$  ing the reset process. Doing so may result in permanent damage ing the reset process. Doing so may result in permanent damage to the Router.

## <span id="page-11-0"></span>Setting Up the Router

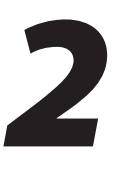

The instructions that follow parallel the steps contained in the *Action*tec Installation Buddy®, which provides a visual guide to setting up the Router. It is recommended the user run the Installation Buddy first, before attempting any other procedures.

To set up the Router, it must be connected to a computer and a cable modem or set top box, and then configured. After connecting this first computer, other computers can be added to the network via Ethernet, USB, or wirelessly (see "Setting Up a Network" on page 67).

#### Connecting the Router to a Computer and Cable Modem

This section describes the installation procedure to connect the Router to a computer and cable modem. If connecting the Router to a computer and set top box, see page 23.

1. Insert the Installation CD in the CD-ROM drive of the computer. The Installation Buddy starts automatically. Wait until the following screen appears, read the on-screen instructions, select the service provider by clicking in the appropriate circle, then click Next.

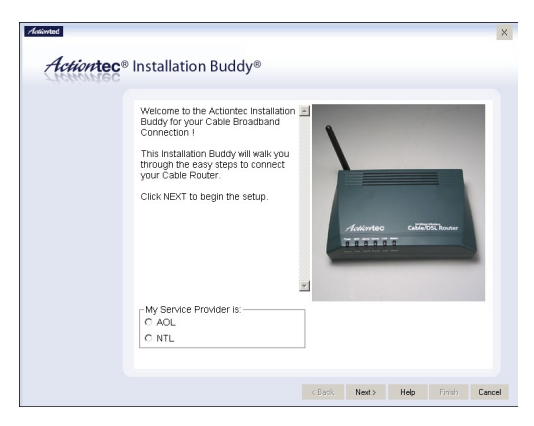

2. Read the instructions, select First Computer by clicking in the appropriate circle, then click Next.

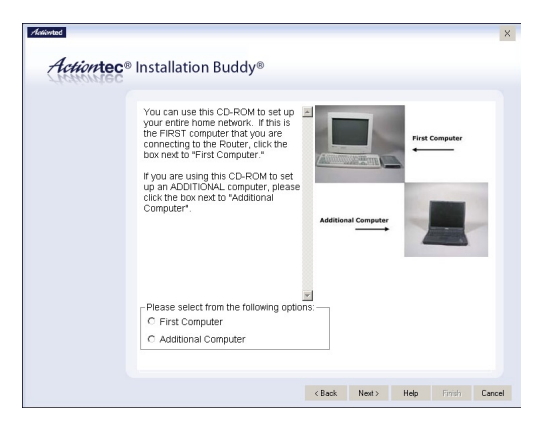

3. If AOL was selected in step 1, enter the user name and password provided by America Online in the appropriate text boxes, then click Next. If NTL was selected in step 1, skip this step and go to step 4.

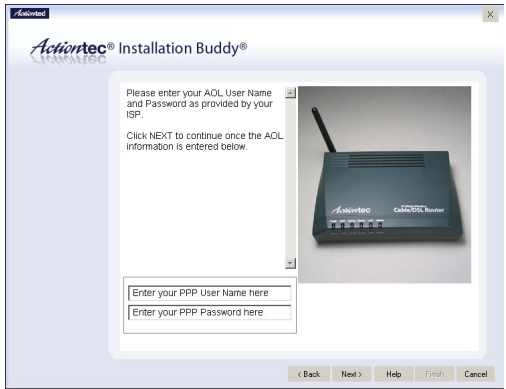

4. Select Cable Modem by clicking in the appropriate circle, then click Next.

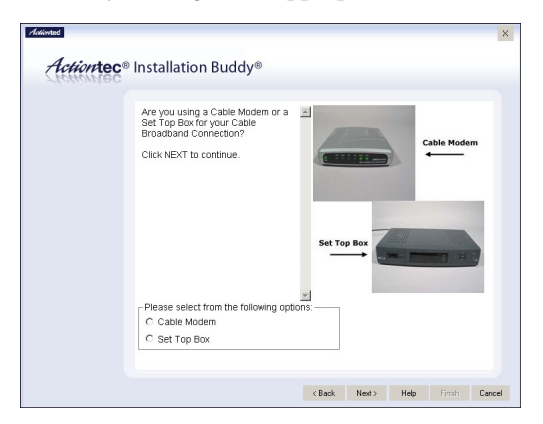

5. Select the type of connection used between the Router and computer, then click Next.

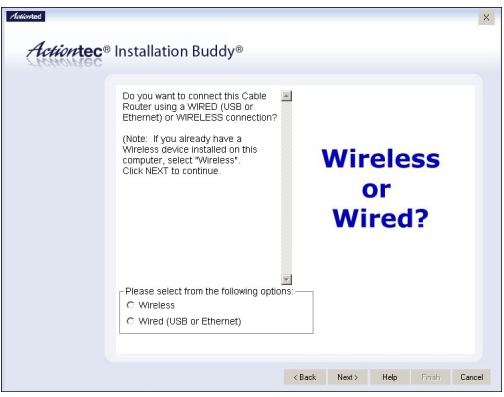

6. If Wired was selected in step 5, select the type of wired connection between the Router to the computer, then click Next.

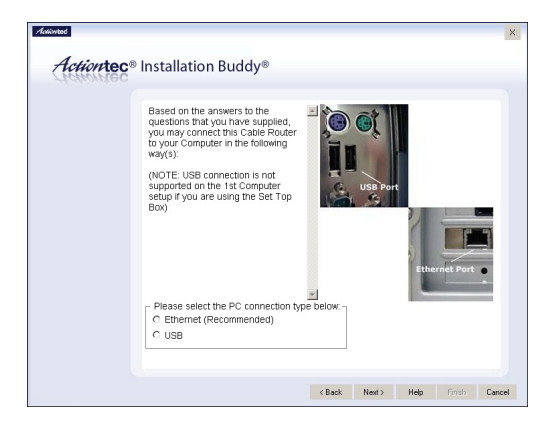

If Wireless was selected in step 5, read the on-screen information, then click Next.

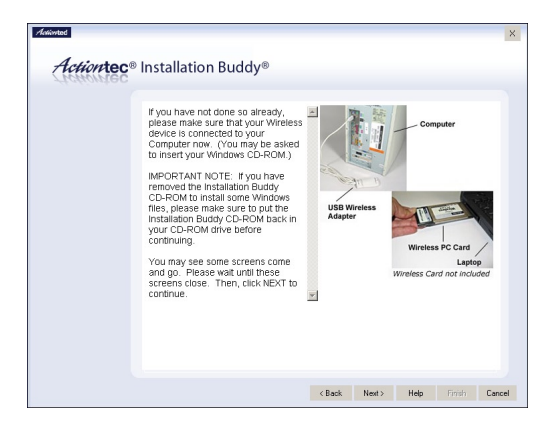

7. Read the on-screen instructions, then click Next.

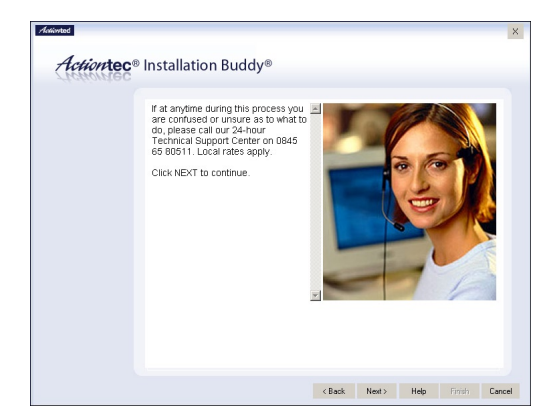

8. Get the black Power cord from the kit, then click Next.

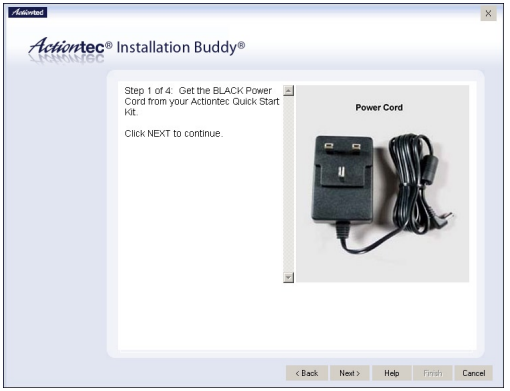

9. Plug the smaller end of the black Power cord into the black Power port on the back of the Router, then click Next.

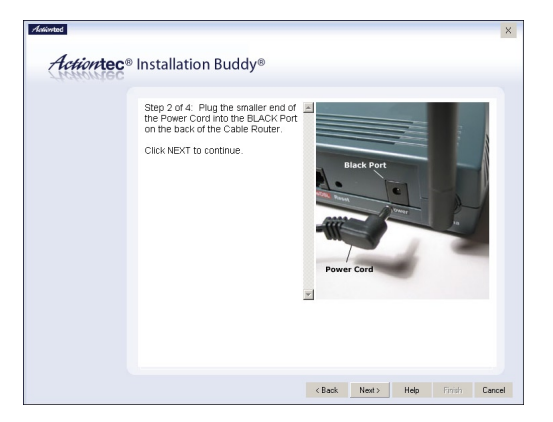

10. Plug the larger end of the of black Power cord into a power socket, turn the power switch ON, then click Next.

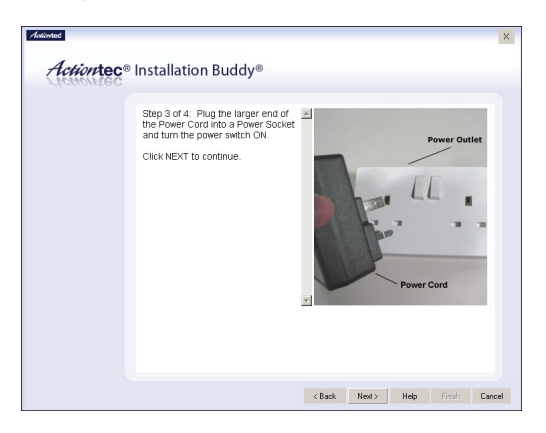

11. Make sure the Power light on the front of the Router glows solid green. Click Next.

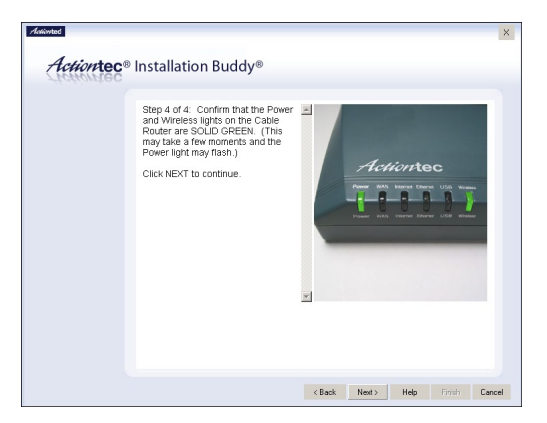

12. Read the on-screen information, then turn off the cable modem. Click Next.

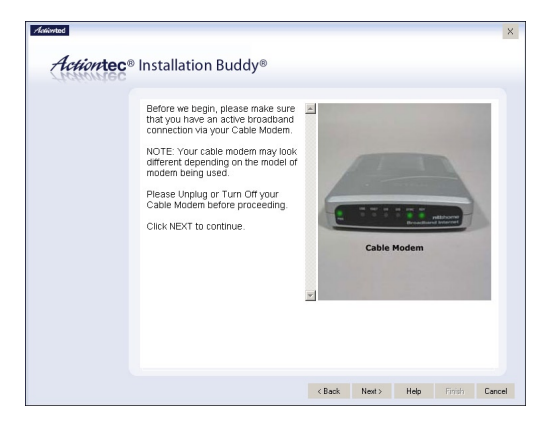

13. If Ethernet was selected in step 6, get the yellow Ethernet cable from the kit. Click Next.

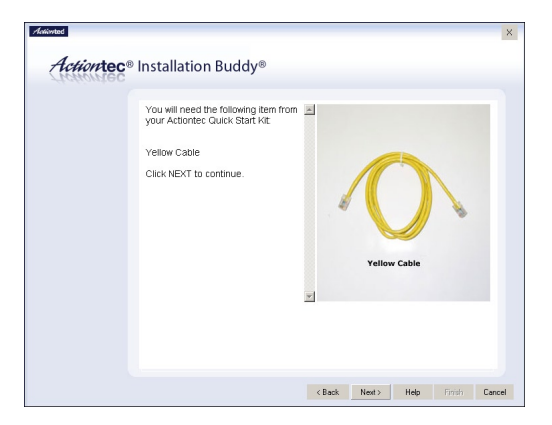

If USB was selected in step 6, get the purple USB cable from the kit. Click Next.

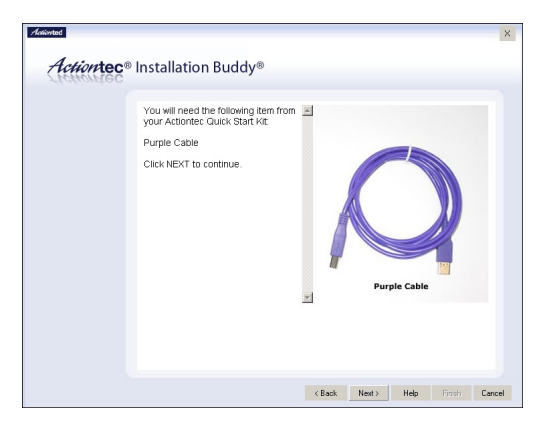

If connecting wirelessly, skip this step and go to step 14.

14. If connecting via Ethernet or wirelessly, find the Ethernet cable currently connected to the cable modem. Click Next.

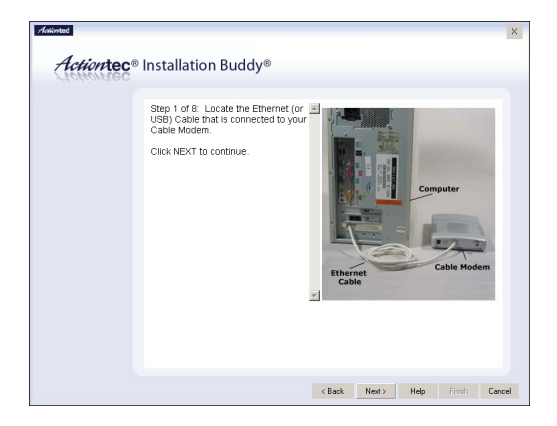

If connecting via USB , find the USB cable currently connected to the cable modem. Click Next.

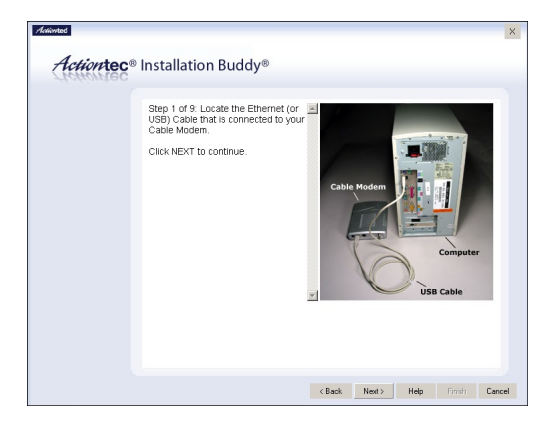

15. If connecting via Ethernet or wirelessly, unplug the Ethernet cable located in step 14 from the back of the computer. If the cable modem was connected via a USB cable adapter, unplug the Ethernet cable from both the modem and the adapter. Click Next.

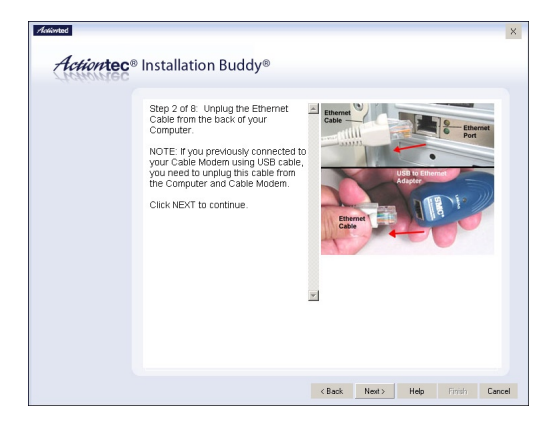

If connecting via USB, unplug the USB cable located in step 14 from the back of the computer. Click Next.

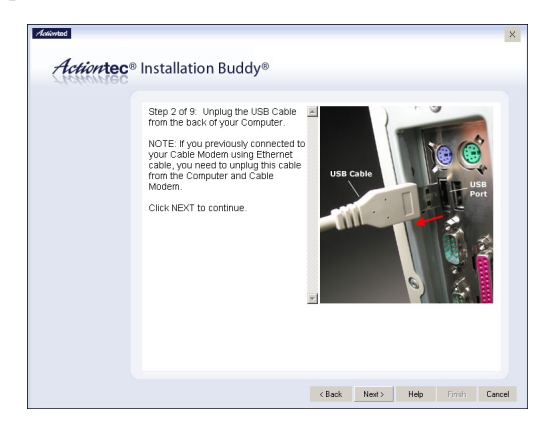

16. Turn on the cable modem, then click Next.

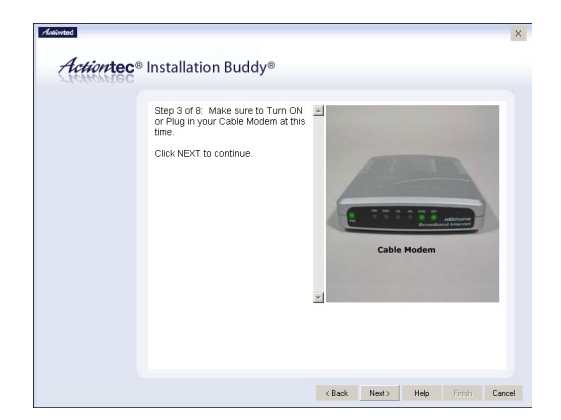

17. If connecting via Ethernet, plug the yellow Ethernet cable into the yellow Ethernet port on the back of the Router, then click Next.

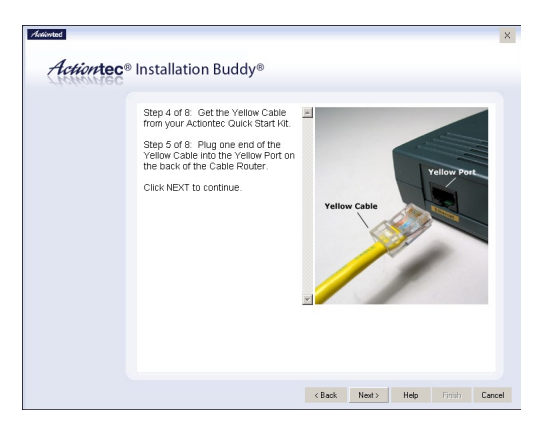

If connecting via USB, plug the square end of the purple USB cable into the USB port on the back of the Router, then click Next.

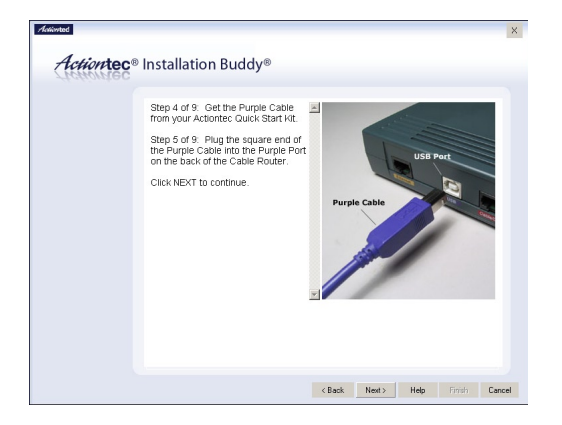

If connecting wirelessly, skip this step and go to step 22.

18. If connecting via Ethernet, plug the other end of the yellow Ethernet cable into an Ethernet port on the back of the computer. Click Next.

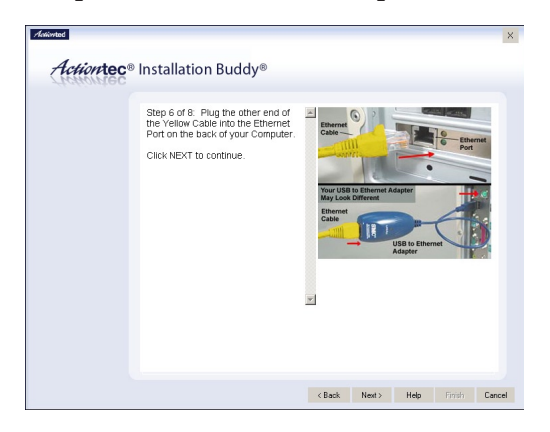

**EXECUTE:** Note: An Ethernet port looks similar to a phone jack, but is slightly larger.

If connecting via USB, plug the flat, rectangular end of the purple USB cable into a USB port on the front or back of the computer. Click Next.

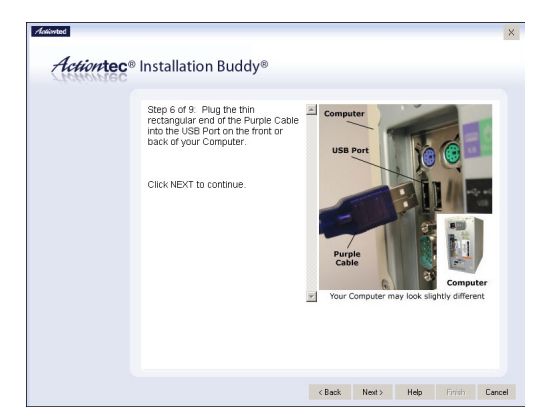

19. If connecting via Ethernet, make sure the Power, Ethernet, and Wireless lights glow solid green. This may take a few moments. Click Next.

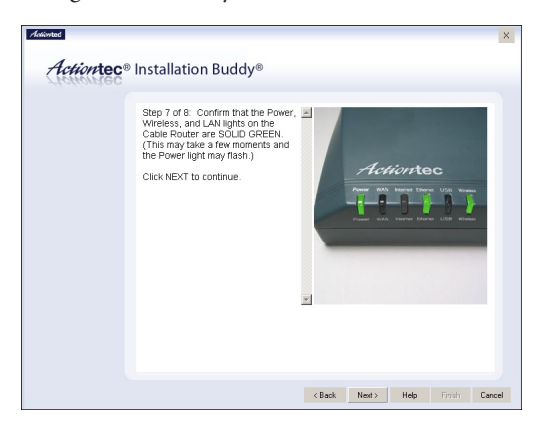

If connecting via USB, make sure the Power, USB, and Wireless lights glow solid green. This may take a few moments. Click Next.

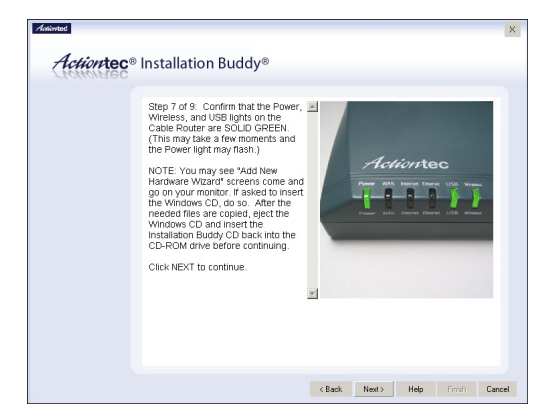

20. Find the loose end of the Ethernet cable connected to the cable modem and plug it into the red Cable/DSL port on the back of the Router, then click Next.

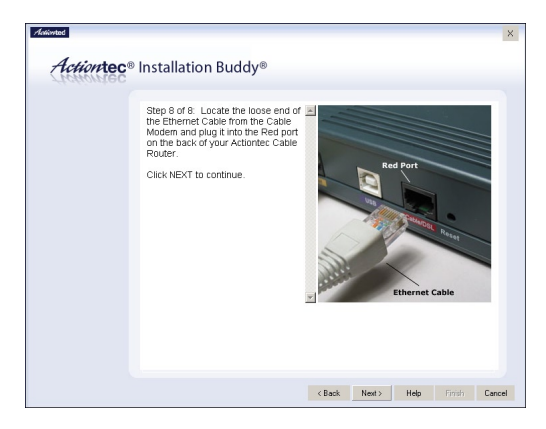

21. If connecting via USB, plug the other end of the Ethernet cable into the Ethernet port on the cable modem, then click Next.

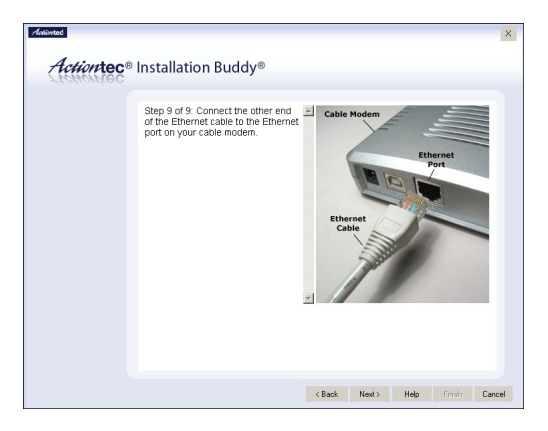

If connecting via Ethernet, skip this step and go to step 22.

22. The Router is configured.

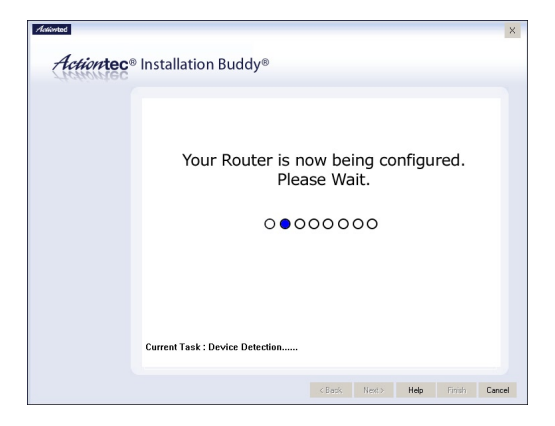

22. When the configuration process finishes successfully, a congratulations screen appears.

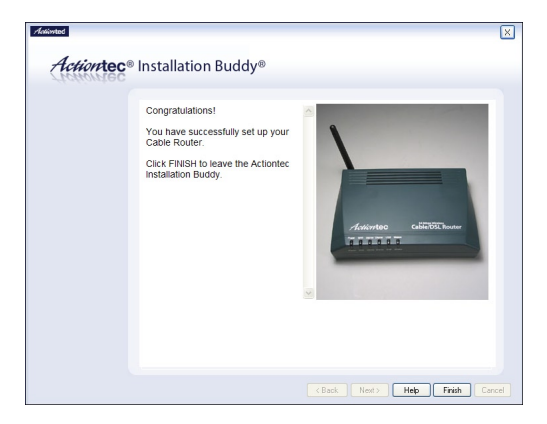

The Router is successfully configured and ready for use.

To make changes to the Router's Advanced Configuration settings, see Chapter 4, "Using Advanced Setup," on page 39.

To create a network by connecting more computers to the Router, see Chapter 6, "Setting Up a Network," on page 67.

#### <span id="page-27-0"></span>Connecting the Router to a Computer and Set Top Box

This section describes the installation procedure to connect the Router to a computer and set top box. If connecting the Router to a computer and cable modem, see page 7.

1. Insert the Installation CD in the CD-ROM drive of the computer. The Installation Buddy starts automatically. Wait until the following screen appears, read the on-screen instructions, select the service provider by clicking in the appropriate circle, then click Next.

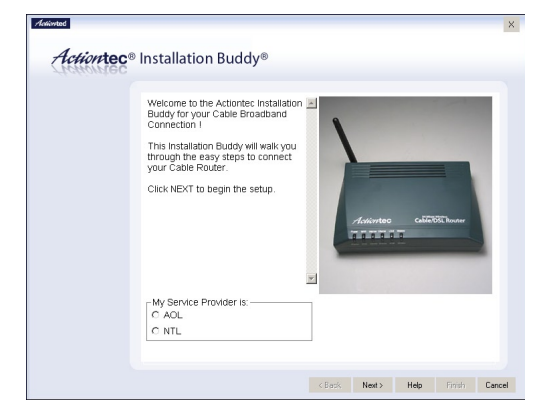

2. Read the instructions, select First Computer by clicking in the appropriate circle, then click Next.

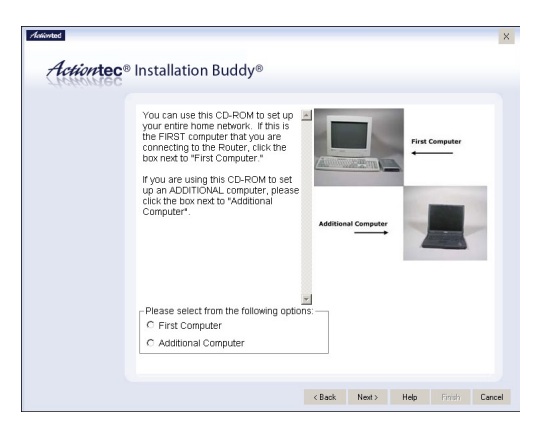

3. If AOL was selected in step 1, enter the user name and password provided by America Online in the appropriate text boxes, then click Next. If NTL was selected in step 1, skip this step and go to step 4.

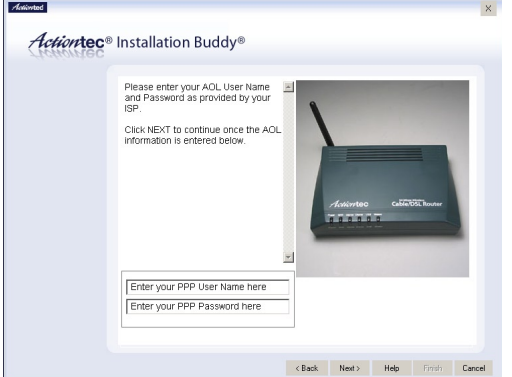

4. Select Set Top Box, then click Next.

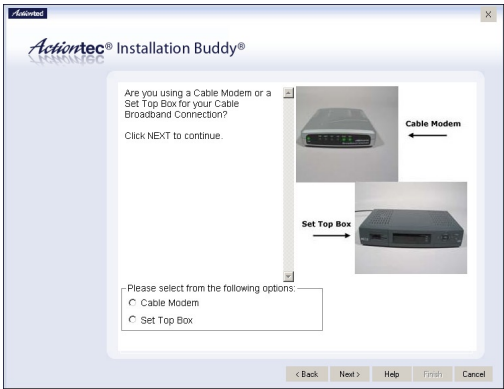

5. Select the type of connection used between the Router and computer, then click Next.

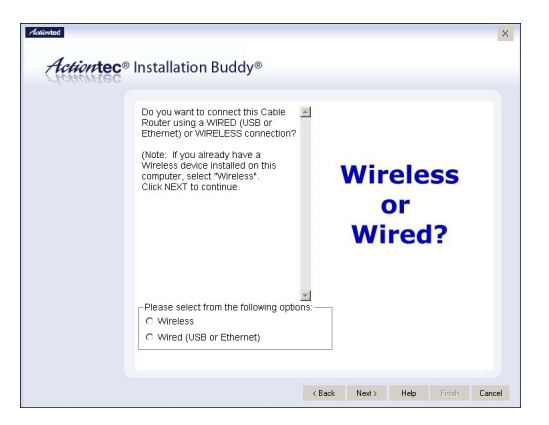

6. If Wired was selected in step 5, select Ethernet, then click Next.

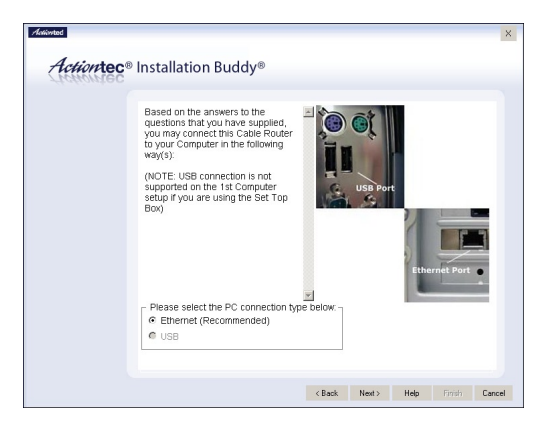

If Wireless was selected in step 5, read the on-screen information, then click Next.

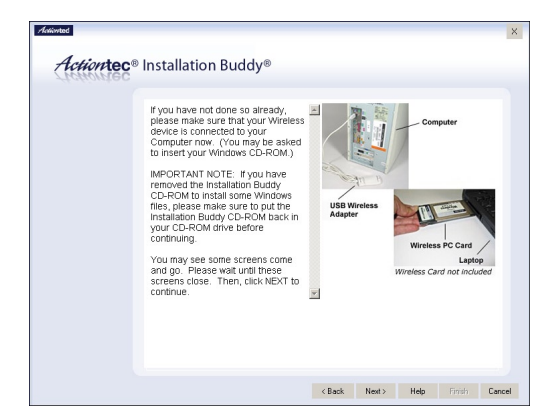

7. Read the on-screen instructions, then click Next.

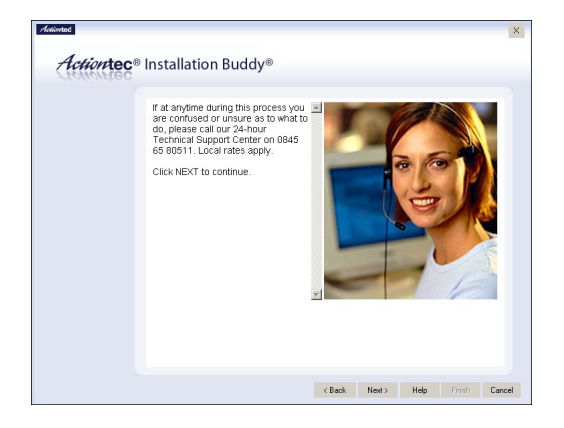

8. Get the black Power cord from the kit, then click Next.

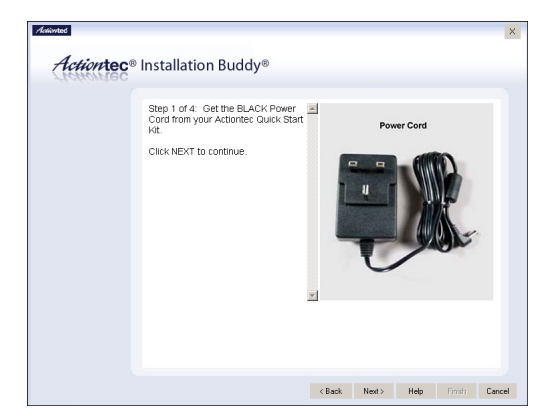

9. Plug the smaller end of the black Power cord into the black Power port on the back of the Router, then click Next.

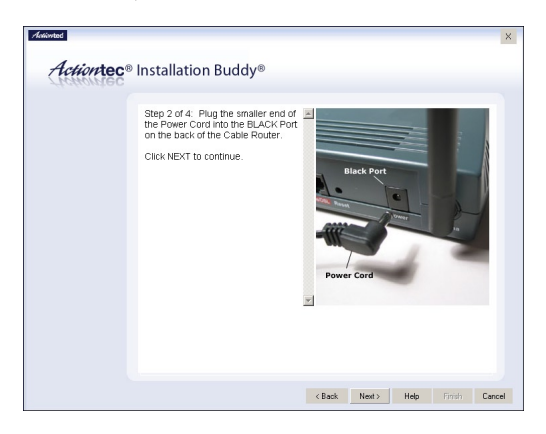

10. Plug the larger end of the of black Power cord into a power socket, turn the power switch ON, then click Next.

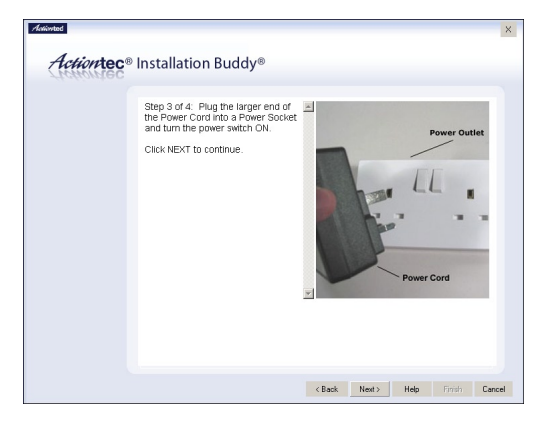

11. Make sure the Power light on the front of the Router glows solid green. Click Next.

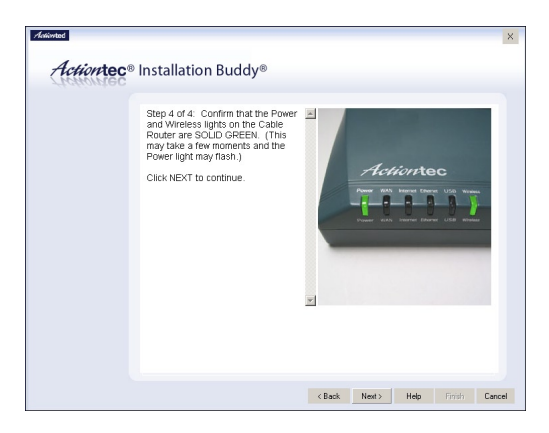

12. Read the on-screen information, then click Next.

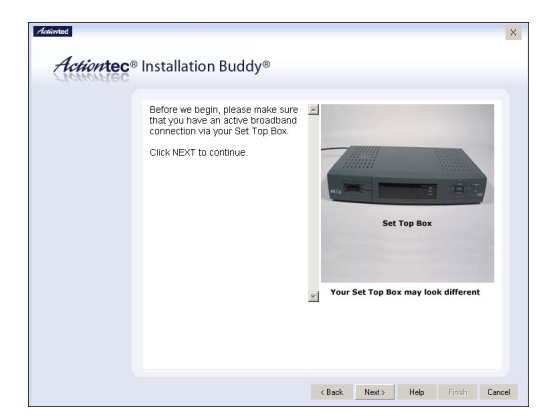

13. If connecting via Ethernet, get the yellow Ethernet cable from the kit. Click Next.

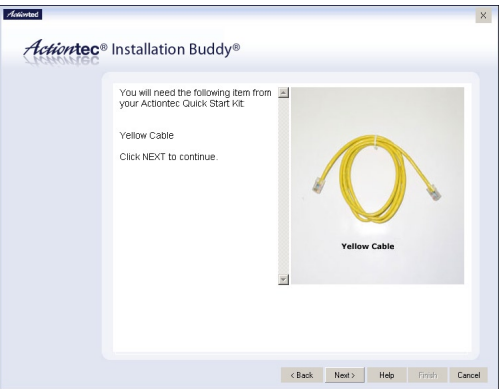

If connecting wirelessly, skip this step and go to step 14.

14. Find the Ethernet cable currently connected to the set top box. Click Next.

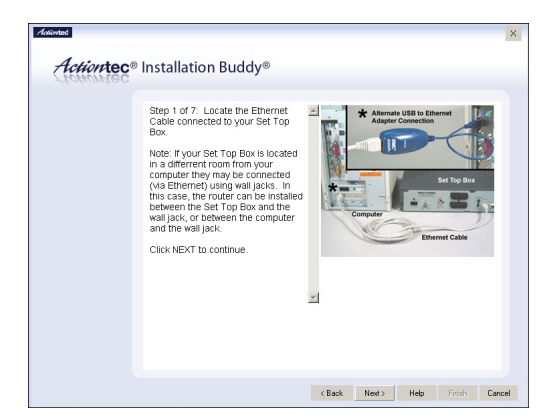

15. Unplug the Ethernet cable located in step 14 from the back of the computer. If the set top box was connected via a USB cable adapter, unplug the cable from both the set top box and the adapter. Click Next.

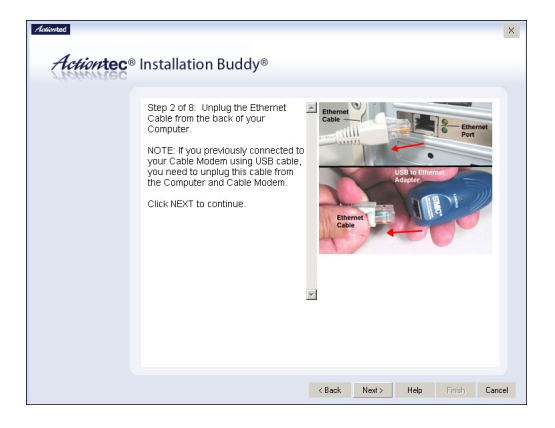

16. If connecting via Ethernet, plug the yellow Ethernet cable into the yellow Ethernet port on the back of the Router, then click Next.

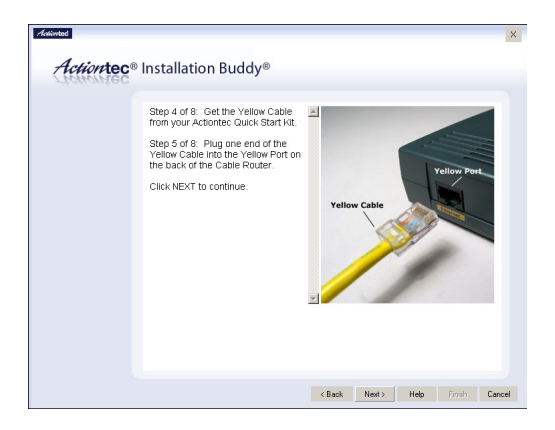

If connecting wirelessly, skip this step and go to step 21.

17. Plug the other end of the yellow Ethernet cable into an Ethernet port on the back of the computer. Click Next.

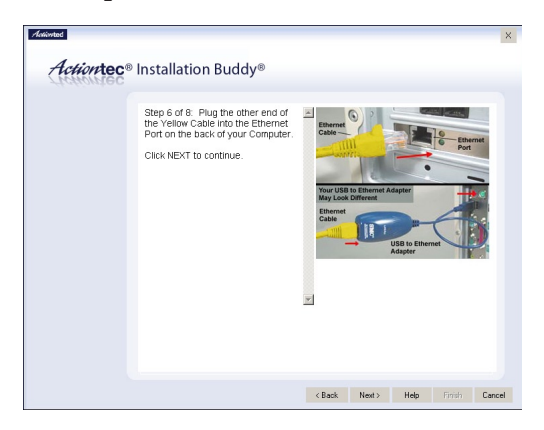

**EX** *Note:* An Ethernet port looks similar to a phone jack, but is slightly larger.
18. Make sure the Power, Ethernet, and Wireless lights glow solid green. This may take a few moments. Click Next.

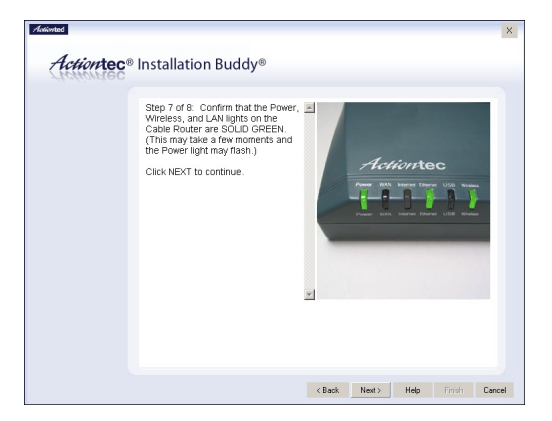

19. Find the loose end of the Ethernet cable connected to the set top box and plug it into the red Cable/DSL port on the back of the Router, then click Next.

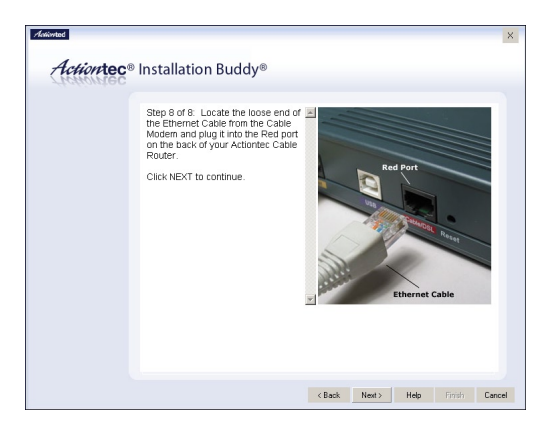

20. Select the network adapter installed in the computer from the drop-down list. If the network adapter is not listed, enter the adapter's MAC (Media Access Control) address in the appropriate text boxes. Click Next..

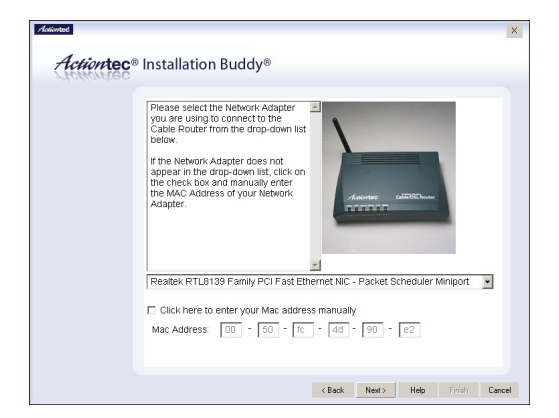

21. The Router is configured.

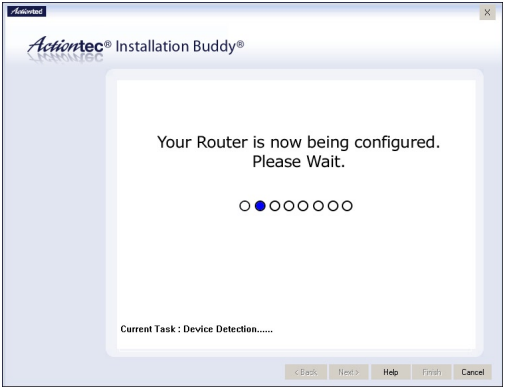

22. When the configuration process finishes successfully, a congratulations screen appears.

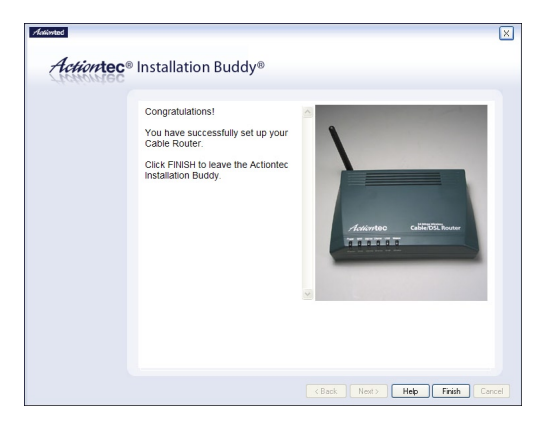

The Router is successfully configured and ready for use.

To make changes to the Router's Advanced Configuration settings, see Chapter 4, "Using Advanced Setup," on page 39.

To create a network by connecting more computers to the Router, see Chapter 6, "Setting Up a Network," on page 67.

# Performing a Basic Setup

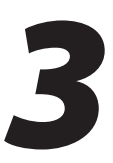

This chapter is a guide through a basic setup of the Router, including how to connect the Router to the Internet Service Provider (ISP) and changing the user name and password.

To complete a basic setup, the user will need information provided by the ISP. This information is sometimes provided in a welcome letter or ISP worksheet. If this document is not available, contact the ISP immediately and request one.

# Basic Setup

To configure the Router for basic operation:

- **ISP** *Note:* If you already set up the Router using the Installation Buddy (as described in Chapter 2, "Setting Up the Router," on page 7), the settings described in this section have already been configured.
- 1. Open a Web browser. In the "Address" text box, type

**http://192.168.0.1**

then press Enter on the keyboard.

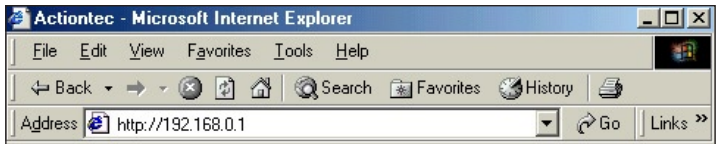

2. The "Main Menu" screen appears. Select Setup/Configuration.

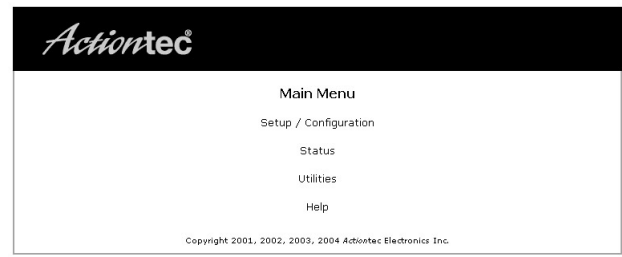

3. Follow the instructions in the "Set Up/Configuration" screen, then click Begin Basic Setup.

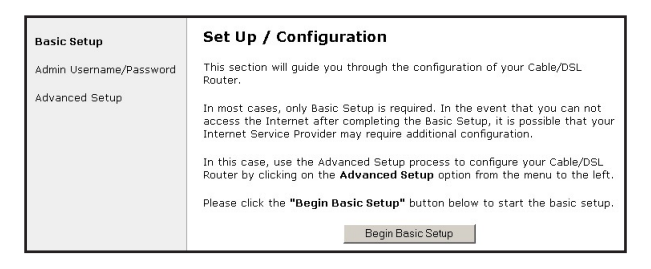

4. In the next screen, follow the onscreen instructions, then click Next.

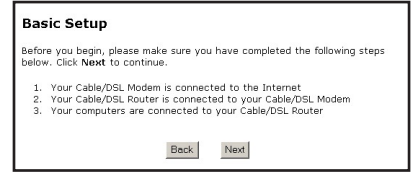

5. In the next screen, select the ISP used to connect the Router to the Internet (AOL or NTL), then click Next.

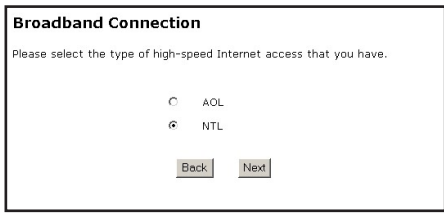

6. If AOL was selected in step 5, enter the User Name and Password provided by the ISP in the "Broadband Connection - PPPoE" screen. If AOL provided a static IP address, enter it in the Static IP text box. If not, leave it blank. Click Next and go directly to step 8.

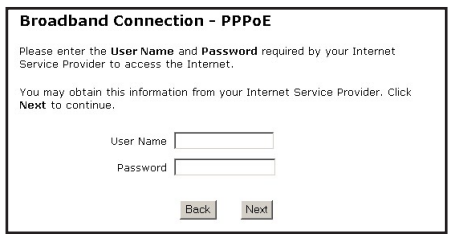

7. If NTL was selected in step 5, enter the Host Name and Domain Name provided by the ISP in the "Cable Broadband Connection - DHCP" screen. If NTL provided a static IP address, enter it in the Static IP text box. If not, leave the text boxes blank. Click Next.

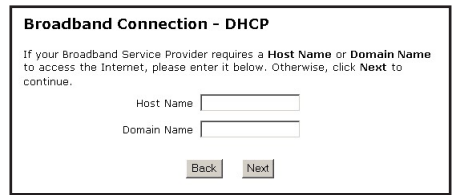

8. Click Save and Restart in the "Save and Restart" screen.

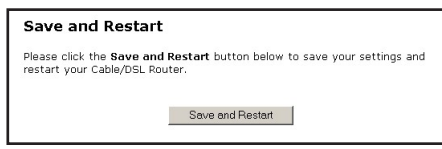

9. The "Congratulations" screen appears. The Router is successfully configured.

The Power light flashes rapidly while the Router restarts, then glows steadily green when fully operational. The Internet light will also glow steadily green. The Router is now configured and users can start surfing the Web.

If an error stating the Web browser was unable to connect to the Internet appears, check the configuration settings. Ensure all the information required by the ISP is entered correctly.

## Changing the User Name and Password

To create or change the user name and password, allowing access to the Router's Web Configuration screens, follow these instructions:

1. From the Setup/Configuration screen, select Change Admin Password from the menu on the left side.

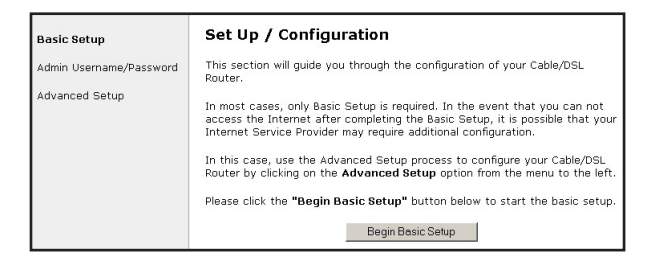

**2.** The "Change Admin Username/Password" screen appears. Enter a new user name (optional) in the "New Username" text box, then a password in the "New Password" text box. Re-enter the password in the "Re-enter New Password" text box. Make sure to write the user name and password down and keep them in a secure location. They will be needed to access to the Router's Web Configurations screens in the future.

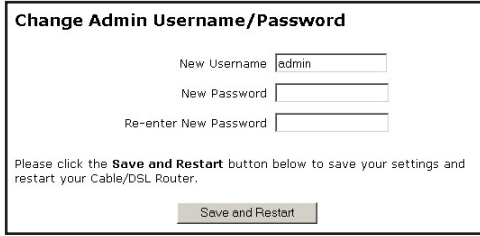

- 3. Click "Save and Restart" at the bottom of the screen.
- 4. The "Save and Restart" page appears. Click "Save and Restart" to save the settings changed in the Change Admin Username/Password screen.

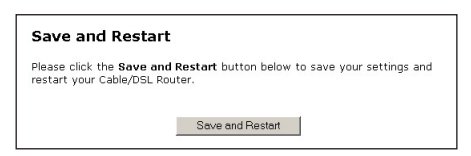

Once the Router has rebooted, the password is active. To access the Router's Web Configuration screens, the user name and password must be entered.

# **Using Advanced** Setup

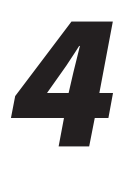

This chapter contains information concerning accessing and using the advanced features of the Router, such as wireless settings, remote management, Web site blocking, and dynamic routing.

# Accessing Advanced Setup

To access the Advanced Settings screens:

1. Open a Web browser. In the "Address" text box type:

**http://192.168.0.1**

then press Enter on the keyboard.

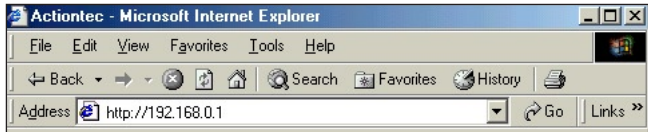

2. The "Main Menu" screen appears. Select Setup/Configuration.

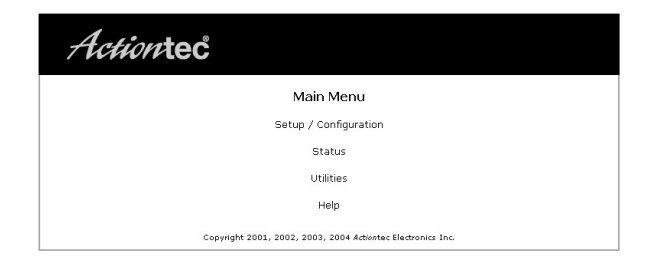

3. In the "Set Up/Configuration" screen, read the instructions, then select Advanced Setup from the menu on the left side.

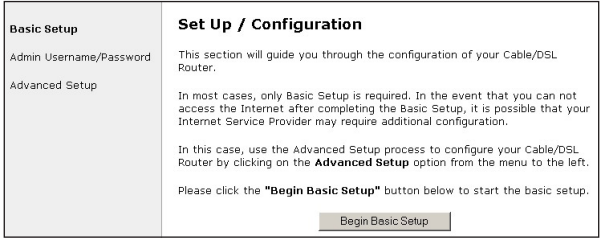

39 Download from Www.Somanuals.com. All Manuals Search And Download. 4. In the next screen, read the recommendations. To access the advanced settings of the Router, click Begin Advanced Setup.

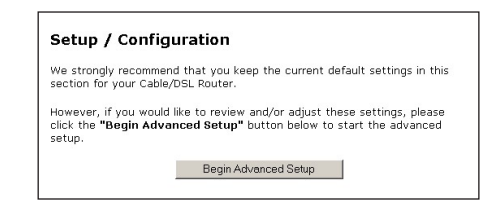

5. The "Configuring the Advanced Settings" screen appears. To check all the settings, or if unsure of which settings to modify, select Next. To modify a specific configuration, click on its name in the menu bar on the left.

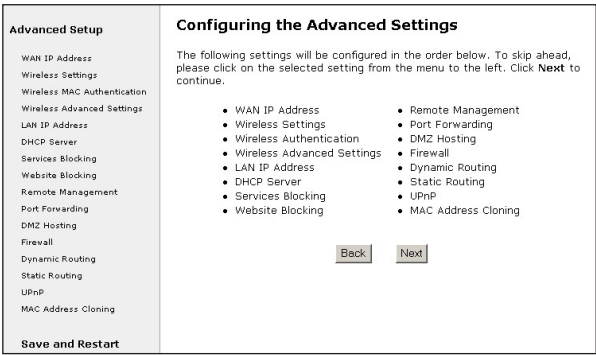

☞*Note*: To save changes made in any of the Advanced Settings screens, click Save and Restart at the bottom of the gray menu on the left side of the screen.

## WAN IP Address

Selecting WAN IP Address in the "Configuring the Advanced Settings" screen generates the "WAN IP Address" screen. WAN IP Address allows manual set up of the IP address of the Router. There are three ways to do this: Obtain an IP Address through PPPoE, Obtain an IP Address through DHCP, or Specify a Static IP Address.

*Note:* Some DSL providers use PPPoE to establish communication with an end user. Other types of broadband Internet connections (such as fixed point wireless) may use either DHCP or Static IP address. If unsure about which connection is present, check with the ISP before continuing.

After selecting a connection type, click Next to continue configuring the connection.

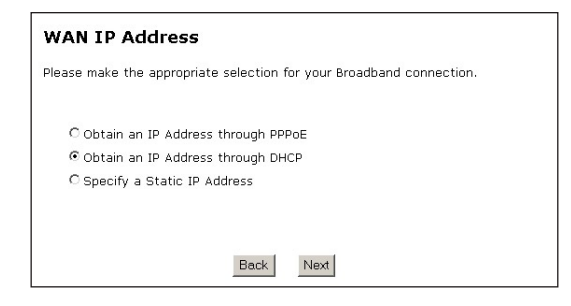

## Obtain an IP Address through PPPoE

Select this option to allow the Router to use the Point-to-Point over Ethernet (PPPoE) protocol.

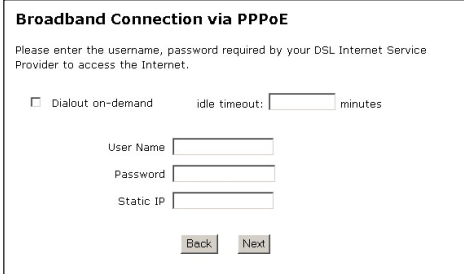

If a User Name, Password and/or Static IP was entered in the Installation Buddy or during Basic Setup, it should be displayed in the "Broadband Connection via PPPoE" screen. If not, enter the information now. If the information is unavailable, contact the ISP.

#### Dialout on-demand/Idle timeout

To have the Router automatically connect to the Internet whenever needed (when a Web browser is opened, for example), activate "Dialout on-demand" by clicking in the appropriate check box.

When Dialout on-demand is activated, the user can also set the Router to disconnect from the Internet after a certain amount of idle time (no Internet activity). To do this, enter the number of idle time minutes (minimum 2 minutes) before disconnection occurs in the text box before "Minutes."

## Obtain an IP Through DHCP

Select this option if the IP service is configured to use RFC 1483 Bridged or Routed (used for configurations without a Static IP assigned by an ISP). In this mode, the Router will query the ISP to receive the IP address and routing information, which will terminate at the Router, as opposed to the IP address and routing information being bridged to terminate at the computer. This allows the use of the router capabilities for the Local Area Network (LAN).

Some ISPs need to authenticate their end users with a Host Name and/or Domain Name. If this is the case, check with the ISP for a host name and domain name and enter them in the appropriate text boxes in the "Broadband Connection via DHCP" screen. If the ISP does not require these settings, leave the text boxes blank.

☞*Note*: Contact the ISP if unsure of the proper configuration.

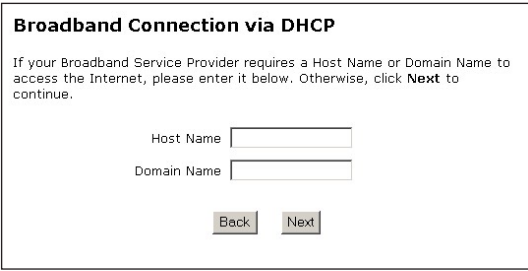

## Specify a Static IP Address

Select this option if the ISP service is configured to use RFC 1483 Bridged or Routed using a Static IP Address. Enter the IP Address, Subnet Mask, and Default Router Address provided by the ISP in the "Broadband Connection via Static IP Address" screen, which causes the IP address and routing information to terminate at the Router, as opposed to the IP address and routing information being bridged to terminate at the computer. This allows the use of the router capabilities for the Local Area Network (LAN).

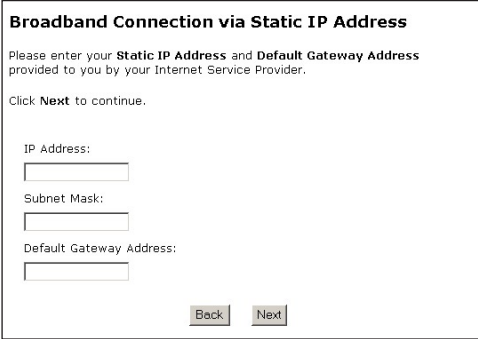

☞*Note*: Contact the ISP if unsure of the proper configuration.

## Wireless Settings

Selecting Wireless Settings in the "Configuring the Advanced Settings" screen generates the "Wireless Settings" screen.

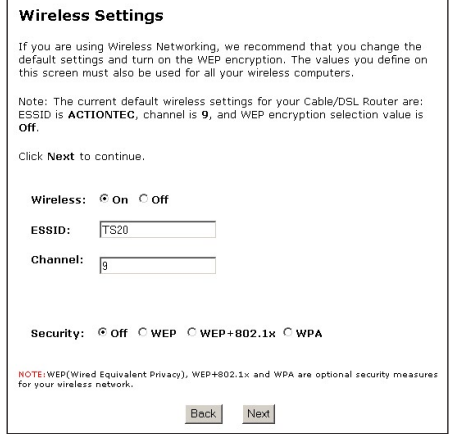

## Wireless

To activate the wireless radio, click in the circle next to On. To turn off the wireless radio, click in the circle next to Off.

#### ESSID

ESSID is the network name assigned to the wireless network. The factory default setting is "ACTIONTEC." Although *Action*tec recommends keeping the default value intact, the ESSID value can be modified, using any combination of alphanumeric characters (i.e., A-Z, a-z, 0-9). All wireless-capable computers included on the Router's wireless network must have this same ESSID value. (For the *Action*tec 802.11b Wireless PC Card, the ESSID value must be the same as the SSID value.)

## Channel

Channel assigns the frequency band at which the Router communicates. The factory default value is set to channel 9.

## **Security**

There are four wireless security options: Off, WEP, WEP+802.1x, and WPA. The latter three options are different types of wireless security.

## Off

Selecting Off disables wireless security. Selecting this option allows any computer with wireless capability and the correct ESSID value to join the wireless network.

## **WFP**

Selecting the security option "WEP" and clicking Next in the Wireless Settings screen generates the "WEP Key" screen. Here, the authentication type, encryption level, and WEP keys are entered to activate WEP (Wired Equivalent Privacy) security encryption for the wireless network.

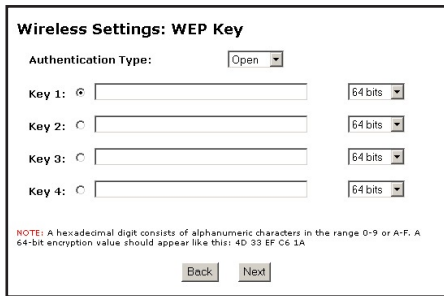

**Authentication Type -** There are three authentication types: Open, Shared, and Both. Open authentication allows any wireless-enabled device to recognize the Router, if the correct WEP key is enabled on the device. Shared allows only wireless-enabled devices with the correct WEP key and Shared key to recognize the Router. Selecting Both enables both Open and Shared authentication types.

64-bit WEP - 64-bit WEP requires four separate keys. Each key comprises five hexadecimal digit pairs. A hexadecimal digit consists of an alphanumeric character ranging from 0-9 or A-F. An example of a 64-bit WEP key is: 4E-A3-3D-68-72. To create a set of 64-bit WEP keys, activate all four keys by clicking in the appropriate circles, then enter five hexadecimal digit pairs in each Key text box (Key 1-, Key 2-, Key 3-, Key 4-). After activating 64-bit WEP on the Router, a computer with wireless capability can join the network only if these same keys are entered in the computer's wireless encryption scheme.

128-bit WEP - 128-bit WEP requires one or more keys, comprising 13 hexadecimal pairs. A hexadecimal digit consists of alphanumeric characters ranging from 0-9 or A-F. An example of a 128-bit WEP key is: 3D-44-FE-6C-A1-EF-2E-D3-C4-21-74-5D-B1. To create a 128-bit WEP key, activate Key 1 by clicking in the appropriate circle, then enter 13 hexadecimal digit pairs in the Key text box. After activating 128-bit WEP on the Router, a computer with wireless capability can join the network only if this key is entered in the computer's wireless encryption scheme.

256-bit WEP - 256-bit WEP requires one or more keys, comprising 29 hexadecimal pairs. A hexadecimal digit consists of alphanumeric characters ranging from 0-9 or A-F. To create a 256-bit WEP key, activate Key 1 by clicking in the appropriate circle, then enter 29 hexadecimal digit pairs in the Key text box. After activating 256-bit WEP on the Router, a computer with wireless capability can join the network only if this key is entered in the computer's wireless encryption scheme.

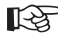

☞*Note*: Not all wireless PC Cards support 128- or 256-bit WEP. Ensure that all PC Cards installed in the networked computers support 128- or 256-bit WEP before activating.

#### WEP+802.1x

Activating WEP+802.1x and clicking Next in the Wireless Settings screen generates the "Wireless 802.1x Security Settings" screen. This setting is for enterprise networks only, and should be accessed by experienced information systems specialists only.

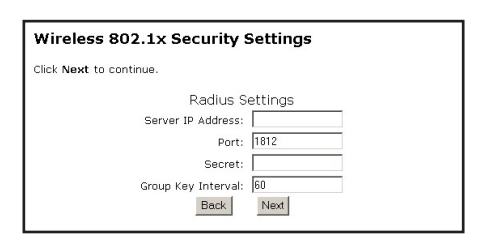

To set up WEP+802.1x security, enter the IP address of the RADIUS server in the "Server IP Address" text box, and the "Secret" key (for communication between the RADIUS server and the Router) in the "Secret" text box. The "Port" and "Group Key Interval" values should remain the same

#### **WPA**

Activating WPA (Wi-Fi Protected Access) and clicking Next in the Wireless Settings screen generates the "Wireless WPA Settings" screen.

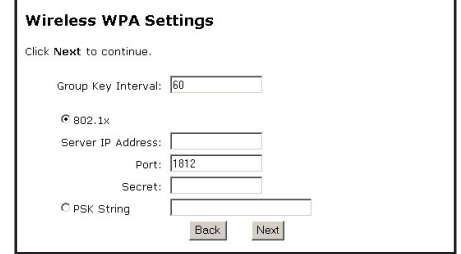

There are two levels of WPA. The "Group Key Interval," "Server IP Address," "Port," and "Secret" text boxes, along with the "802.1x" radio button, are enterprise network specific, and should only be accessed by an experienced information systems professional. See "WEP+802.1x" on the previous page for more information.

"PSK String" is for home network security. To set up a PSK (Pre-Shared Key), click in the circle next to PSK String, then enter at least eight alphanumeric characters in the text box. All wireless-enabled devices must support WPA and know the PSK to join the network.

## Wireless MAC Authentication

Selecting Wireless MAC Authentication in the "Configuring the Advanced Settings" screen generates the "Wireless MAC Authentication" screen.

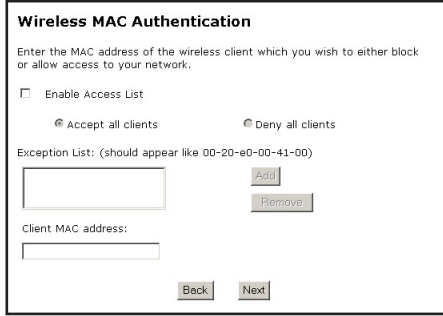

This feature allows the user to control access to the wireless LAN network by denying or allowing wireless client(s) to join the network based on their MAC address.

After changing settings, click Next or Back to continue, or Save and Restart to make all changes permanent.

## Wireless Advanced Settings

Selecting Wireless Advanced Settings in the "Configuring the Advanced Settings" screen generates the "Wireless Advanced Settings" screen.

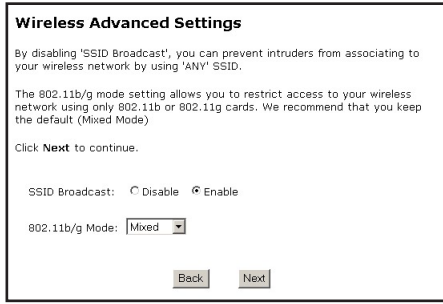

## SSID Broadcast

To prevent unknown users from associating with the Router's network (by using "ANY" as an SSID, for example), disable the Router's SSID broadcast by clicking in the circle next to "Disable."

#### 802.11b/g Mode

Access to the Router's network can be restricted to wireless clients using either the 802.11b or 802.11g wireless adapters. Click on the down arrow next to the text box and select the desired option. *Action*tec recommends using the "Mixed" mode (the default option), which enables both 802.11b and 802.11g wireless clients to join the network.

After changing settings, click Next or Back to continue, or Save and Restart to make all changes permanent.

# LAN IP Address

Selecting LAN IP Address in the "Configuring the Advanced Settings" screen generates the "LAN IP Address" screen.

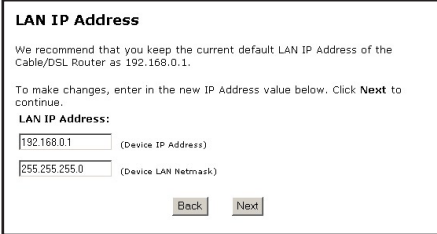

The values in the "LAN IP Address" and "Netmask" text boxes are the IP address and Subnet mask of the Router as seen on the network. These values can be modified for your LAN network, but *Action*tec recommends keeping the default factory settings (IP address 192.168.0.1; Subnet mask 255.255.255.0).

☞*Note*: If the Router's LAN IP Address is modified, ensure the DHCP Server range is within the same subnet. For more information, see "DHCP Server Configuration."

After changing settings, click Next or Back to continue, or Save and Restart to make all changes permanent.

# DHCP Server

Selecting DHCP Server in the "Configuring the Advanced Settings" screen generates the "DHCP Server" screen. The Router has a built-in DHCP (Dynamic Host Configuration Protocol) server that automatically assigns a different IP address to each computer on the network, eliminating IP address conflicts. The factory default setting is On. To disable the DHCP Server, select Off.

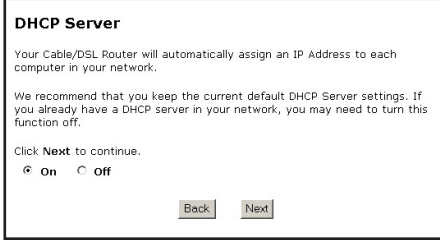

*Action*tec strongly recommends leaving the DHCP Server option On. If the DHCP Server option is Off, ensure the IP addresses of the networked computers are on the same subnet as the IP address of the Router. For more information, see "DHCP Server Configuration."

## DHCP Server Configuration

Clicking Next in the "DHCP Server" screen (if the DHCP server is activated) generates the "DHCP Server Configuration" screen. Change IP address range and DNS server information here.

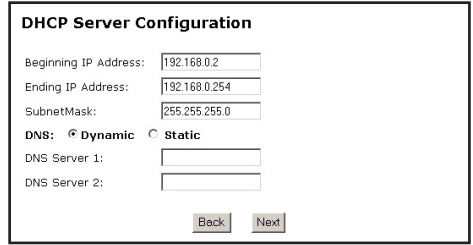

## Beginning IP Address

The "Beginning IP Address" is the IP address at which the DHCP server starts assigning IP addresses. *Action*tec recommends keeping the factory default setting (192.168.0.2).

## Ending IP Address

The "Ending IP Address" is the IP Address at which the DHCP Server stops assigning IP addresses. Actiontec recommends keeping the factory default settings (192.168.0.254).

The beginning and ending IP addresses define the IP address range of the Router. If the default values are left intact, the Router supplies a unique IP address between 192.168.0.2 and 192.168.0.254 to each computer on the network. Note that the first three groups of numbers of the addresses are identical; this means they are on the same subnet. The IP address of the Router must be on the same subnet as the IP address range it generates. For instance, if the Router's IP address is changed to 10.33.222.1, set the beginning IP address to 10.33.222.2, and the ending IP address to 10.33.222.254.

#### DNS (Dynamic or Static)

These options designate the type of DNS server provided by the ISP. If the ISP provided DNS server information, select the type here. If not, leave as is.

#### DNS Server 1

"DNS Server 1" is the primary DNS server provided by the ISP. If the ISP provided DNS server information, enter it here. If not, leave the text box intact.

#### DNS Server 2

"DNS Server 2" is the secondary DNS provided by the ISP. If the ISP provided secondary DNS server information, enter it here. If not, leave the text box intact.

## Services Blocking

Selecting Services Blocking in the "Configuring the Advanced Settings" screen generates the "Services Blocking" screen.

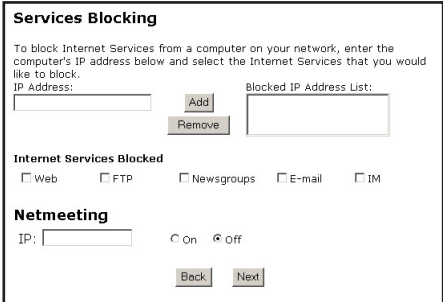

To modify Internet privileges (Web, FTP, Newsgroups, etc.) for the computers on the network:

- 1. Enter the computer's IP address in the IP Address: text box.
- 2. Select the Internet service(s) to be blocked.
- 3. Click Add to enter the computer's IP address in the "Blocked IP Address List" text box.
- 4. To remove blocked services, select the computer's IP address in the "Blocked IP Address List" text box and click Remove.

## **Netmeeting**

If a computer on the network uses Netmeeting, enable Netmeeting, by clicking the circle next to "On" and entering the IP address of the computer. Click Next, then click Save and Restart to apply the settings. If Netmeeting is not needed, click the circle next to "Off"

# Website Blocking

Selecting Website Blocking in the "Configuring the Advanced Settings" screen generates the "Website Blocking" screen. This feature enables the Router to block Web sites to all computers on the network. To block a Web site, enter the address of the Web site in the "Website" text box and click Add. The blocked Web site address is displayed in the "Blocked Website List" text box, and will not be available to computers on the network. To remove a blocked Web site, click on it in the "Blocked Website List," then click Remove.

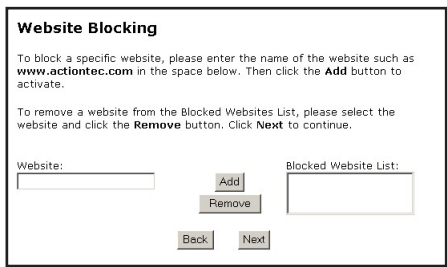

# Remote Management

Selecting Remote Management in the "Configuring the Advanced Settings" screen generates the "Remote Management" screen. Remote Management allows access to the Router through the Internet via another computer. *Action*tec recommends leaving the Remote Management Off (the factory default setting).

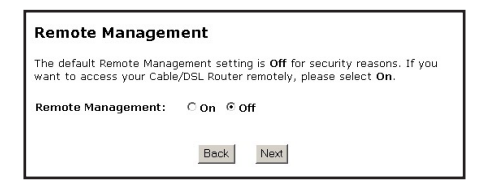

To access the Router from the Internet, activate Remote Management by selecting On and writing down the WAN IP address of the Router (see "WAN IP Address" on page 29). On a computer outside of the network, open a Web browser and enter the Router's WAN IP address in the address text box. The Router's Main Menu (or a password prompt, if a password has been set) appears in the browser window.

*Note*: Before Remote Management can be activated, the administrator password must be set. To do this, go to the Setup screen and select Change Admin Password. Follow the instructions in the subsequent screens.

## Port Forwarding

Selecting Port Forwarding in the "Configuring the Advanced Settings" screen generates the "Port Forwarding" screen. Port forwarding allows certain programs to bypass the Router's built-in firewall, allowing access to parts of the network (for hosting a Web or FTP server, for example). To use port forwarding, enter the IP port range in the "IP Port Range" text boxes. (If more than 10 ports are needed, *Action*tec recommends using DMZ Hosting. See "DMZ Hosting," below, for more information.) Choose the protocol type from the "Protocol" list box, then enter the IP address of the computer on the network to be used as a host. Click Add. The forwarded ports appear in the "List of Forwarded Ports" text box. To remove forwarded ports, highlight them, then click Remove.

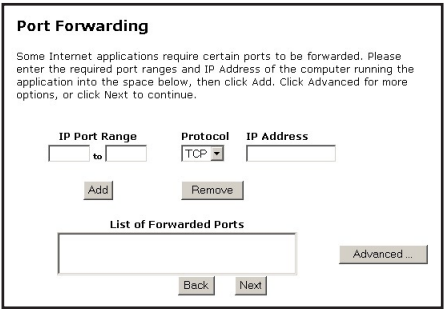

Clicking Advanced brings up the "Advanced Port Forwarding" screen.

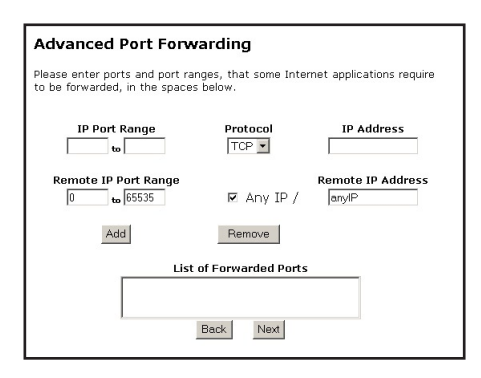

In this screen, the user can allow only certain IP addresses to access forwarded ports. Enter the port range of the forwarded ports in the "Remote IP Port Range" text boxes, enter the IP address to be allowed access in the "Remote IP Address" text box, then click "Add." The active forwarded ports will appear in the "List of Forwarded Ports" text box.

To deactivate a forwarded port, select it from the "List of Forwarded Ports" text box, then click "Remove."

# DMZ Hosting

Selecting DMZ Hosting in the "Configuring the Advanced Settings" screen generates the "DMZ Hosting" screen. To use DMZ hosting, enter the IP address of the computer on the network to be used as a DMZ host in the "DMZ Host IP Address" text box, then click On.

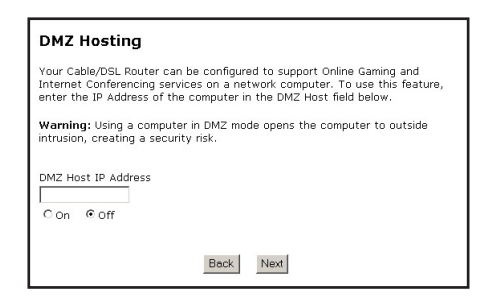

DMZ hosting is used to support online gaming and Internet conferencing services. These programs usually require multiple open ports, making the network accessible from the Internet. DMZ hosting symbolically places the DMZ host computer outside of the Router's network. Access to the network resources while DMZ hosting is active is blocked. *Action*tec recommends activating DMZ hosting only as long as necessary.

*Warning*: The DMZ Host computer will be vulnerable to computer hackers on the Internet while in DMZ mode.

## Firewall

Selecting Firewall in the "Configuring the Advanced Settings" screen generates the "Firewall Security Level" screen. Select the level of security needed for the network. See Appendix F on page 119 for details concerning each level of security.

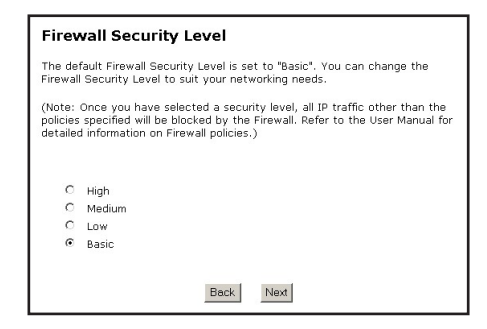

# Dynamic Routing

Selecting Dynamic Routing in the "Configuring the Advanced Settings" screen generates the "Dynamic Routing" screen.

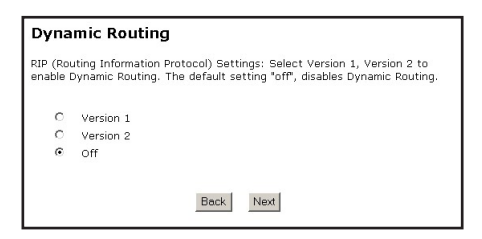

If another router or gateway is set up behind the Router in the network configuration, consult the documentation that came with the other router/gateway to see what kind of Dynamic Routing is required to operate it with the Router, then select the appropriate option.

# Static Routing

Selecting Static Routing in the "Advanced Settings" screen generates the "Static Routing" screen. Enter the addresses in their respective text boxes, then click Add. The address will appear in the "Static Routing Table." To remove an address, highlight it by clicking on it in the Static Routing Table, then click Remove.

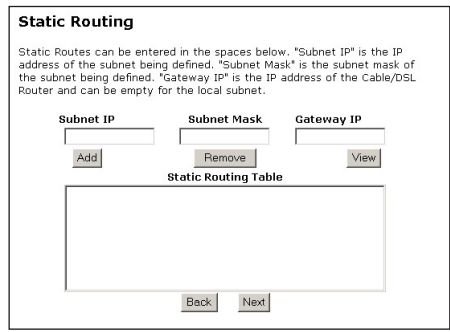

# UPnP (Universal Plug and Play)

Selecting UPnP in the "Configuring the Advanced Settings" screen generates the "UPnP" screen. In this screen, the Universal Plug and Play option is turned on or off by activating the appropriate circle.

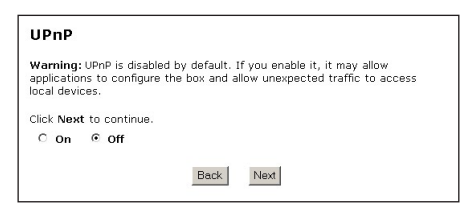

Universal Plug and Play is a zero-configuration networking protocol that allows hardware and software (such as Netmeeting) to operate more efficiently. If Netmeeting is not running properly, activate UPnP.

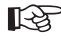

☞*Note*: Activating UPnP presents a slight security risk. After finishing with the hardware or software using UPnP, *Action*tec recommends deactivating UPnP.

# MAC Address Cloning

Selecting MAC Address Cloning in the "Configuring the Advanced Settings" screen generates the "MAC Address Cloning" screen. A MAC (Media Access Control) address is an identifier unique to every networkable device, including the Router. Some ISPs require a MAC address to validate a computer's permission to be on their network. If the ISP requires this information, obtain the MAC address of the computer originally configured for the ISP, then enter the MAC address in the "User Select WAN MAC Address" text boxes in the MAC Address Cloning screen. The Router will now have a new MAC address.

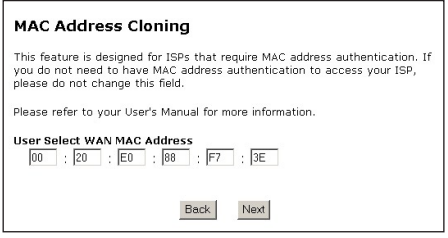

# Viewing the Router's Settings

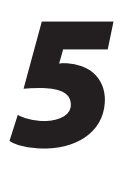

After configuring the Router, settings can be viewed by selecting Status in the Main Menu. In the left hand column, there are other Status options available: Routing Table, WAN Status, LAN Status, and Active User List.

No settings (other than connecting or disconnecting from the Internet) can be changed from the Current Status screen.

# **Status**

Selecting "Status" from the Main Menu screen generates the "General Status" screen.

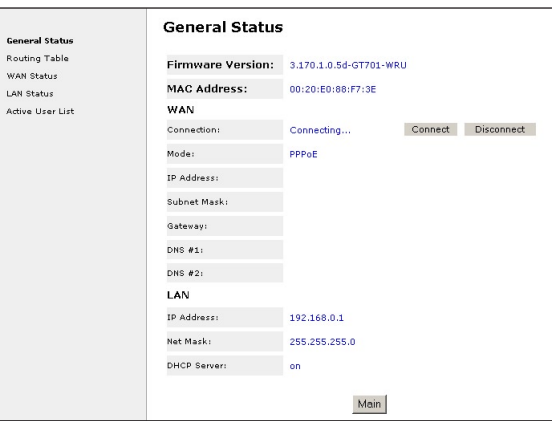

## Firmware Version

Displays the firmware version the Router is currently running.

## MAC Address

Displays the MAC (Media Access Control) address of the Router.

#### WAN - Connection

Displays the state of the connection to the ISP service (Connected or Disconnected).

## WAN - Mode

Displays the type of connection used to communicate with the ISP.

## WAN - IP Address

Displays the IP Address the ISP assigned to the Router.

## WAN - Subnet Mask

Displays the Subnet Mask address the ISP assigned to the Router.

## WAN - Router

Displays the Router address (for the IP Address and Subnet Mask) the ISP assigned to the Router.

#### WAN - DNS #1 & #2

Displays the Domain Name Server address(es) the ISP assigned to the Router.

## LAN - IP Address

Displays the Local Area Network's (LAN) IP address.

## LAN - Net Mask

Displays the Subnet Mask address configured for the LAN IP address.

## LAN - DHCP Server

Displays the state of the DHCP Server (On or Off).

# Routing Table

Selecting Routing Table generates the "Routing Table" screen. This screen displays on overview of the Router's routes.

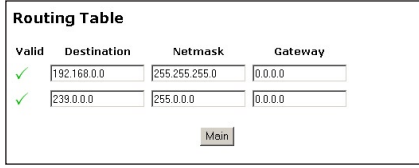

## WAN Status

Selecting WAN Status in the Current Status screen generates the "WAN Status" screen. This screen displays on overview of the Router's WAN (Wide Area Network) connection.

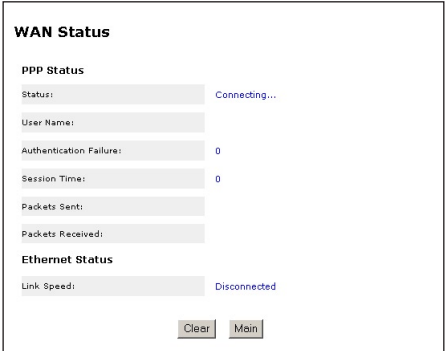

## LAN Status

Selecting LAN Status generates the "LAN Status" screen. This screen displays on overview of the Router's LAN (Local Area Network) port connections.

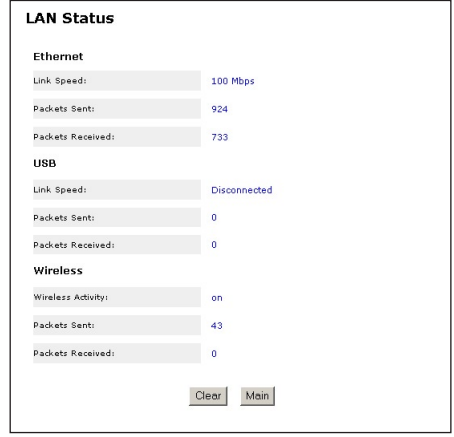

# Active User List

Selecting Active User List generates the "Active User List" screen. This screen displays a list of the users currently connected to the Router accessing the Internet with Network Address Translation (NAT) security activated.

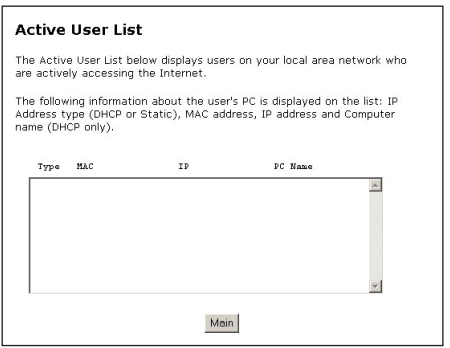

# Using Utilities

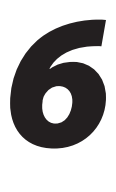

To access the Router's Web-based Utilities, select Utilities from the "Main Menu" screen. The "Utilities" screen appears.

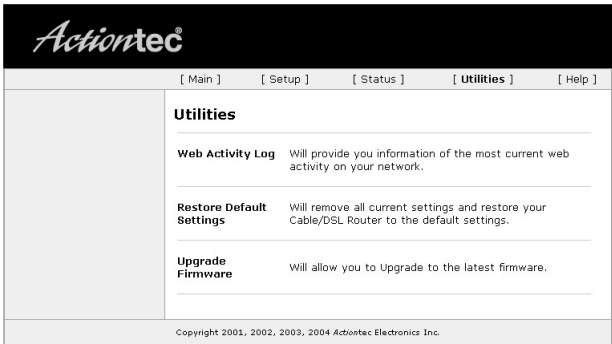

From this screen, the Web activity log can be viewed, the DSL settings changed, the Router's factory default settings restored, and the Router's firmware upgraded.

# Web Activity Log

The Web Activity Log provides information about the Web sites each computer on the Router's network has visited. To access the Web Activity Log, select Web Activity Log from the "Utilities" screen.

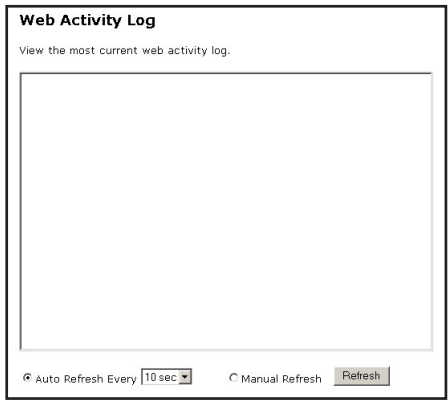

## Auto Refresh

To set the Web Activity Log screen to automatically refresh at certain intervals, activate the circle next to "Auto Refresh Every" at the bottom of the Web Activity Log screen, then enter a time value (in seconds) in the text box, or click on the down arrow and select a time value from the menu that appears. The Web Activity Log will refresh at the chosen interval.

## Manual Refresh

To set the Web Activity Log screen to manual refresh, activate the circle next to "Manual Refresh" at the bottom of the Web Activity Log screen. To refresh the Web Activity Log screen, click Refresh.

# Restore Default Settings

To restore the Router to its factory default settings, select Restore Default Settings from the "Utilities" screen. When the "Restore Default Settings" screen appears, click Restore Default Settings. Any changes made to the Router's settings will be lost and the factory default settings will be restored. During this process, the Router's Power light flashes and the Router is disabled.

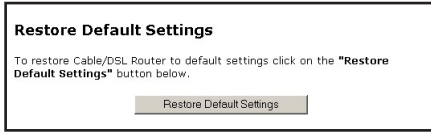

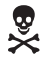

Warning: Do not unplug the power cord from the Router during the Restore Default Settings process. Doing so may result in permanent damage to the Router.

When the Power light stops flashing and glows steadily green, the Router is fully operational, and the default settings have been restored.

# Upgrade Firmware

Selecting Upgrade Firmware in the "Utilities" screen generates the "Upgrade Firmware" screen. *Action*tec periodically posts firmware upgrades to enhance the capabilities and boost the performance of the Router. Follow the on-screen instructions to upgrade the Router's firmware.

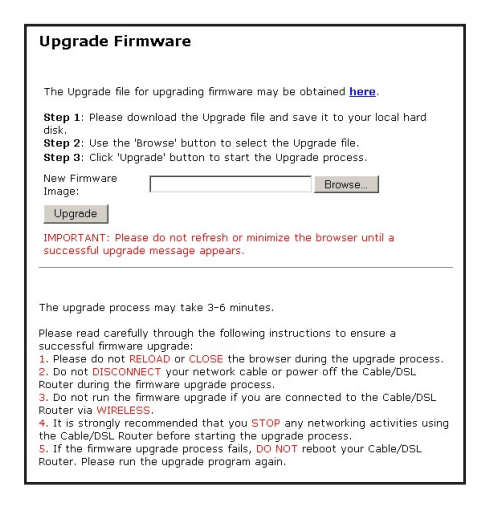

This page left intentionally blank.

# Setting Up a Network

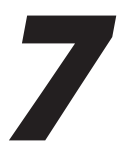

Other computers can be connected to the Router to form a network, which allows the computers to transfer files, communicate with each other, and share an Internet connection. The networked computers can be connected to the Router in three ways: Ethernet, USB, or wirelessly.

# Ethernet

- ☞ *Note*: An additional computer can be added to the Router's network via Ethernet only if the first computer was connected to the Router via USB (leaving the Router's Ethernet port free). If the first computer was connected to the Router via Ethernet, additional computers can be connected to the Router via USB or wirelessly.
- 1. Insert the Installation Buddy CD in the CD-ROM drive of the computer. The Installation Buddy starts automatically. Wait until the following screen appears, read the on-screen instructions, select the service provider by clicking in the appropriate circle, then click Next.

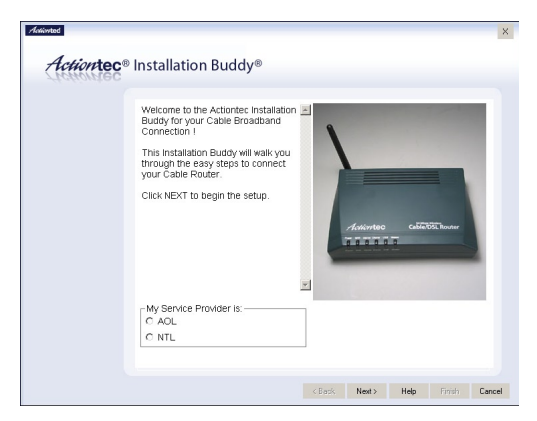
2. Read the instructions, select Addtional Computer by clicking in the appropriate circle, then click Next.

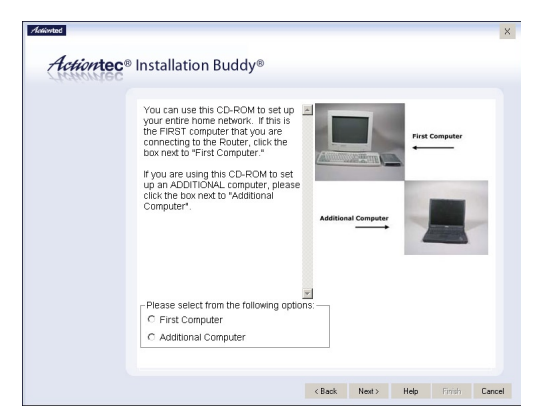

3. Select Wired, then click Next.

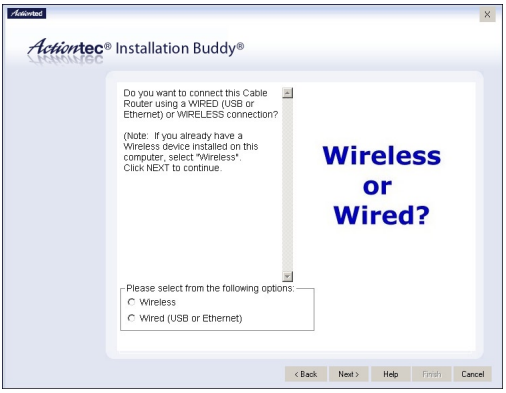

4. Select Ethernet, then click Next.

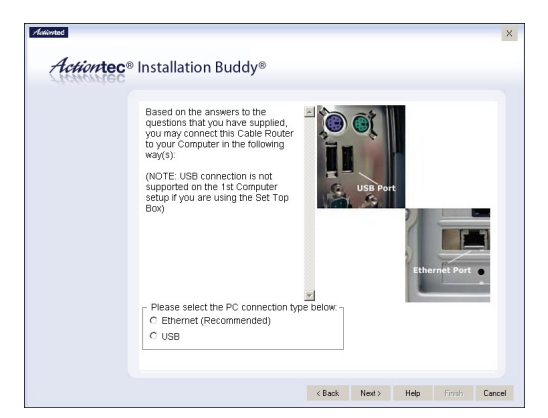

5. Read the on-screen instructions, then click Next.

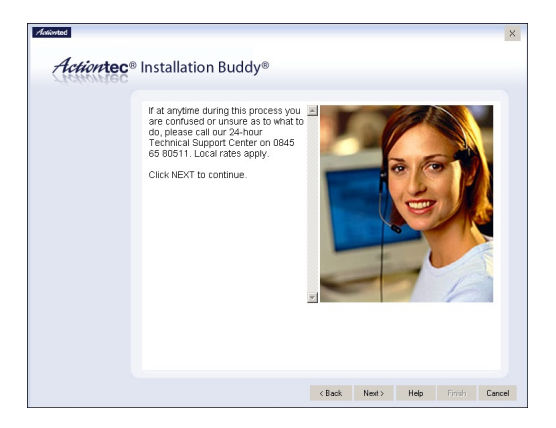

6. Plug one end of the yellow Ethernet cable into the yellow Ethernet port on the back of the Router, then click Next.

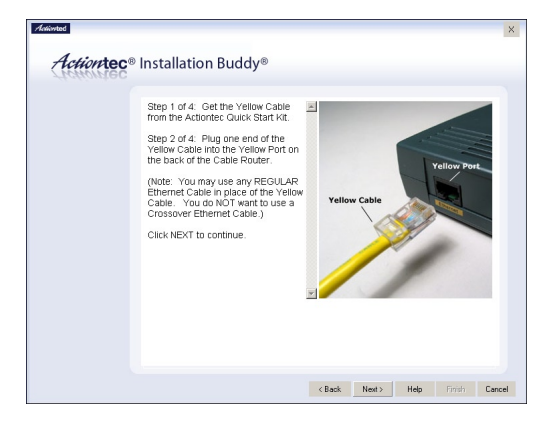

7. Plug the other end of the yellow Ethernet cable into an Ethernet port on the back of the computer, then click Next.

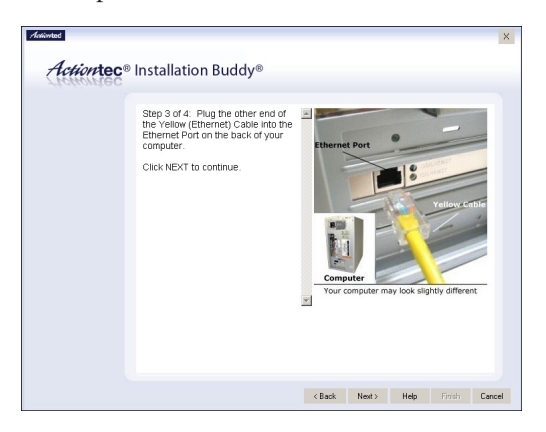

**IGF** *Note*: An Ethernet port looks similar to a phone port, but is slightly bigger.

8. Make sure the Power, WAN, Internet, Ethernet, and Wireless lights glow solid green, then click Next.

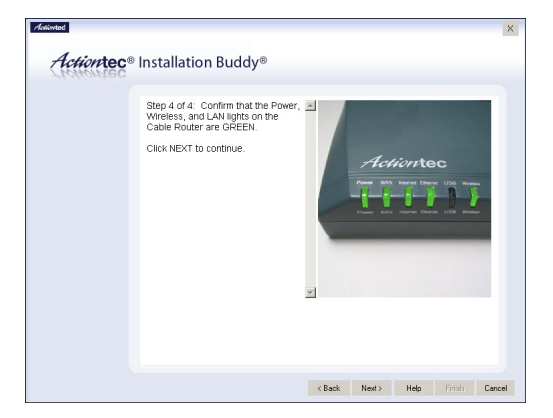

9. In the next window, the Installation Buddy checks the configuration of the Router.

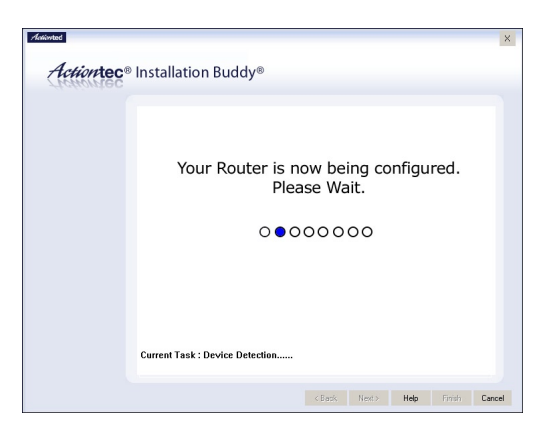

10. After the Router is configured, a congratulations screen appears.

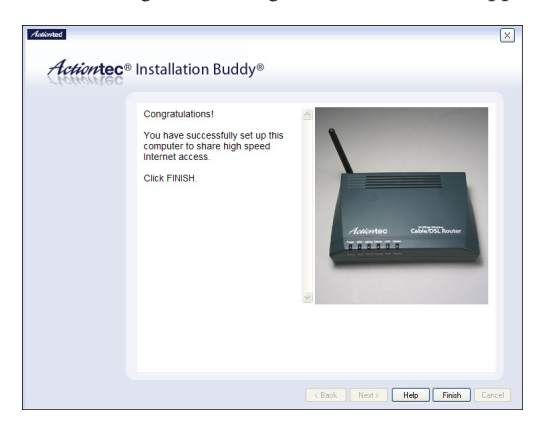

The computer is connected to the Router via Ethernet.

# USB

- **ISP** *Note:* An additional computer can be added to the Router's network via USB only if the first computer was connected to the Router via Ethernet (leaving the Router's USB port free). If the first computer was connected to the Router via USB, additional computers can be connected to the Router via Ethernet or wirelessly.
- 1. Insert the Installation CD in the CD-ROM drive of the computer. The Installation Buddy starts automatically. Wait until the following screen appears, read the on-screen instructions, select the service provider by clicking in the appropriate circle, then click Next.

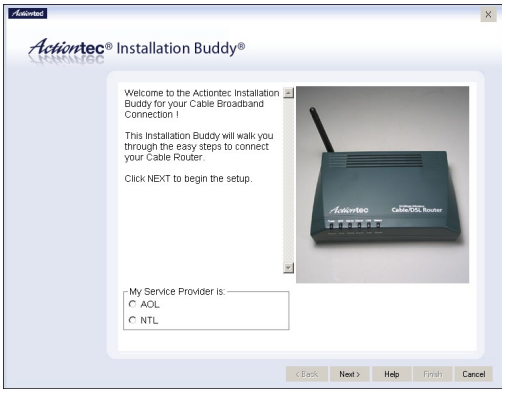

72 Download from Www.Somanuals.com. All Manuals Search And Download. 2. Read the instructions, select Addtional Computer by clicking in the appropriate circle, then click Next.

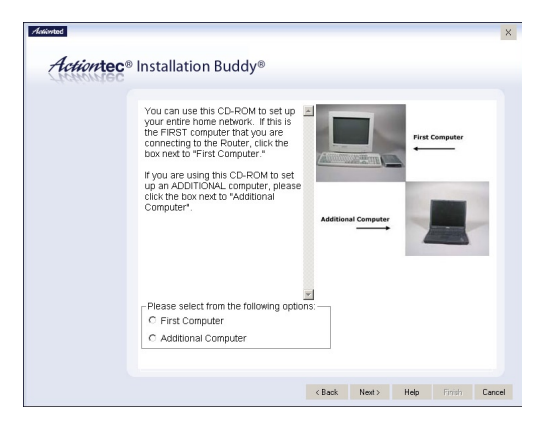

3. Select Wired, then click Next.

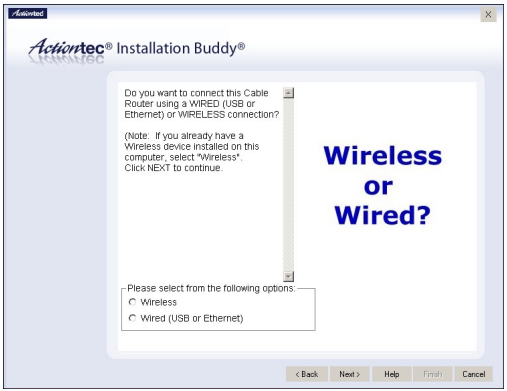

4. Select USB, then click Next.

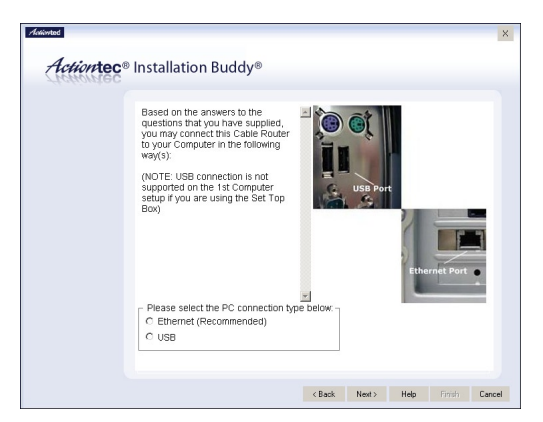

5. Read the on-screen instructions, then click Next.

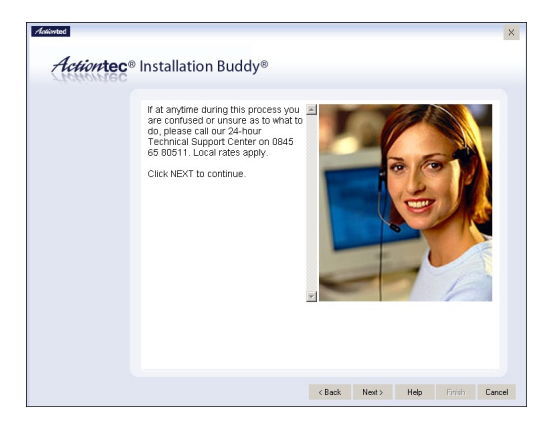

6. Plug the square end of the purple USB cable into the USB port on the back of the Router, then click Next.

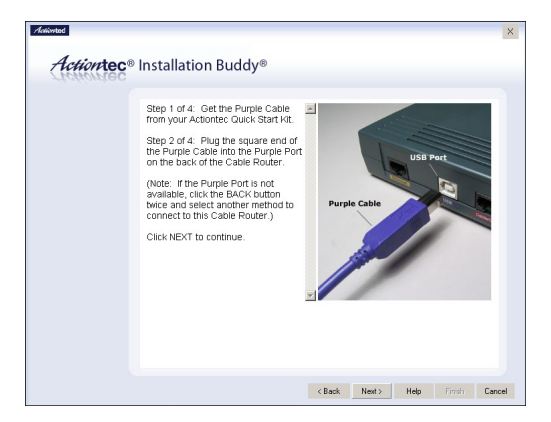

7. Plug the rectangular end of the purple USB cable into an USB port on the front or back of the computer, then click Next.

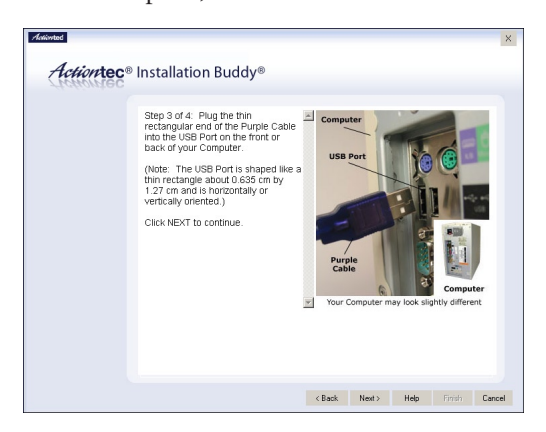

8. Make sure the Power, WAN, Internet, USB, and Wireless lights glow solid green, then click Next.

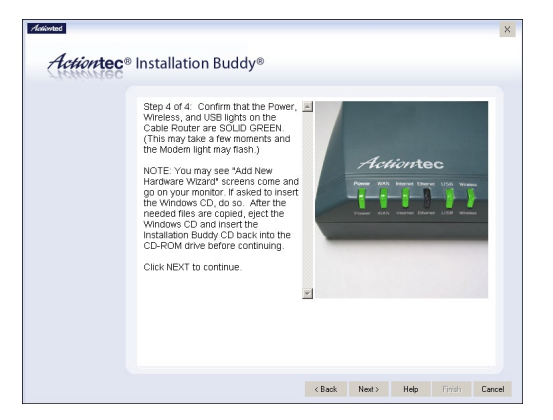

9. The Router is configured.

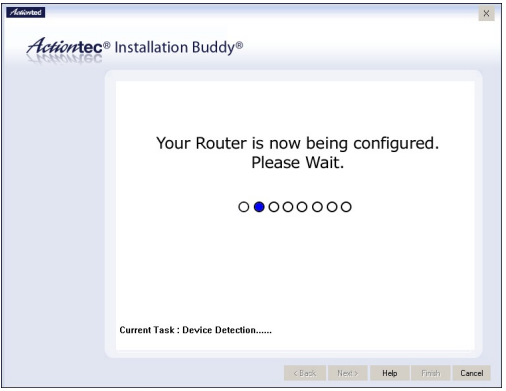

10. After the Router is configured, a congratulations screen appears.

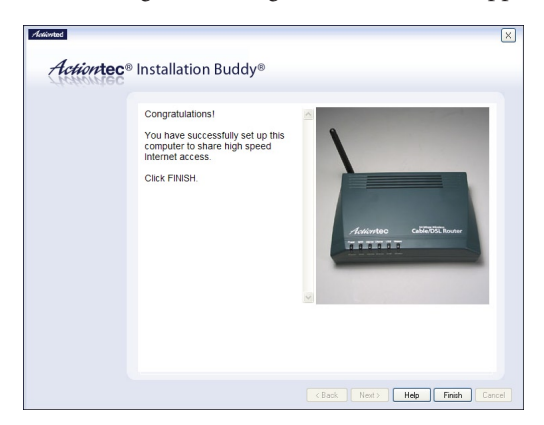

The computer is connected to the Router via USB.

## **Wireless**

- *Note:* Computers wirelessly connected to the Router must have wireless capabilities (via a PCI wireless adapter, USB wireless adapter, built-in wireless adapter, etc.).
- 1. Insert the Installation CD in the CD-ROM drive of the computer. The Installation Buddy starts automatically. Wait until the following screen appears, read the on-screen instructions, select the service provider by clicking in the appropriate circle, then click Next.

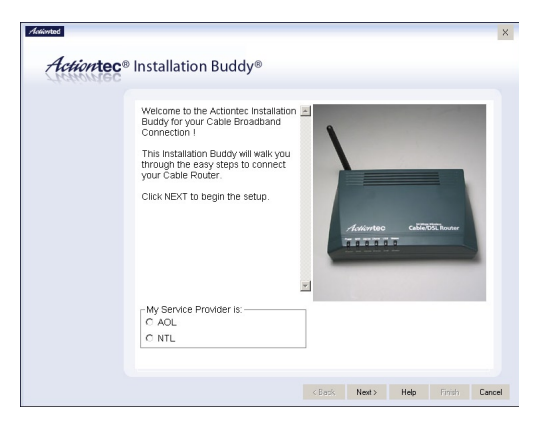

2. Read the instructions, select Addtional Computer by clicking in the appropriate circle, then click Next.

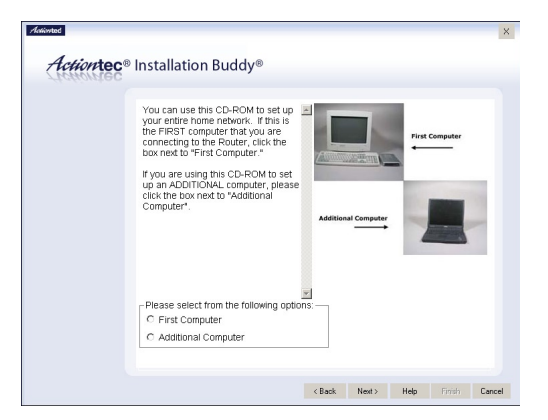

3. Select Wireless, then click Next.

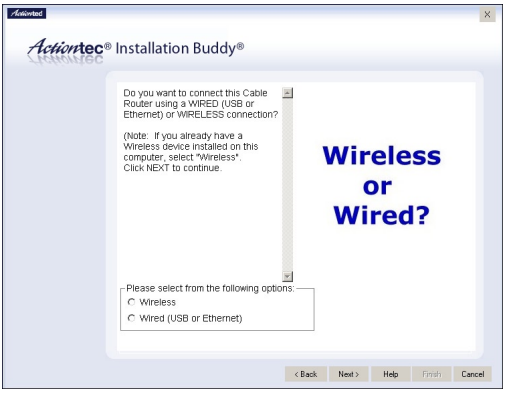

4. Read the on-screen instructions, then click Finish.

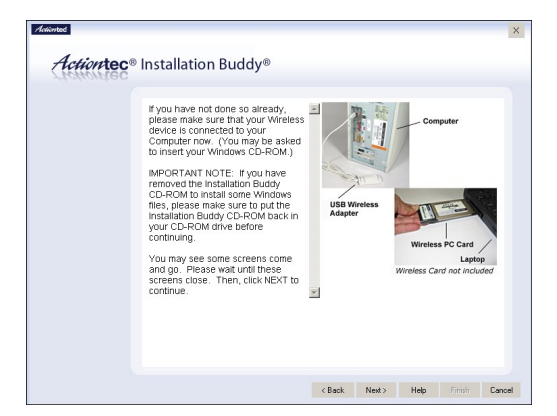

5. Read the on-screen instructions, then click Next.

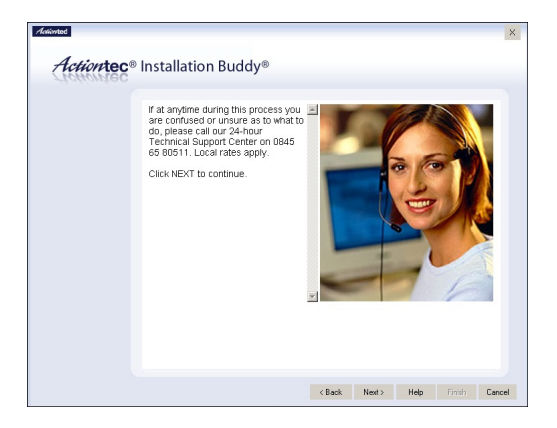

6. Make sure the Power, WAN, Internet, and Wireless lights glow green, then click Next.

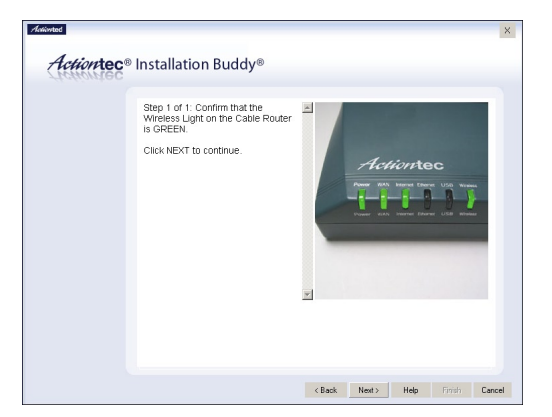

7. The Router is configured.

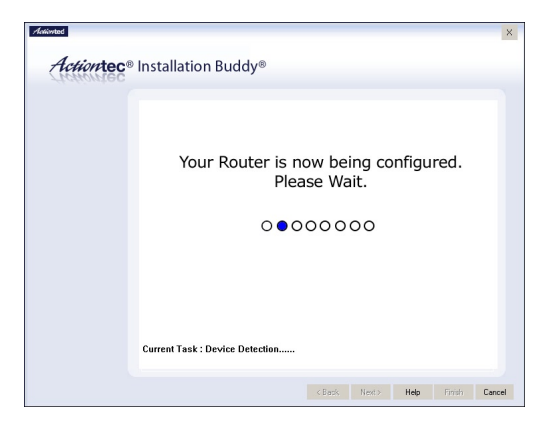

8. After the Router is configured, a congratulations screen appears.

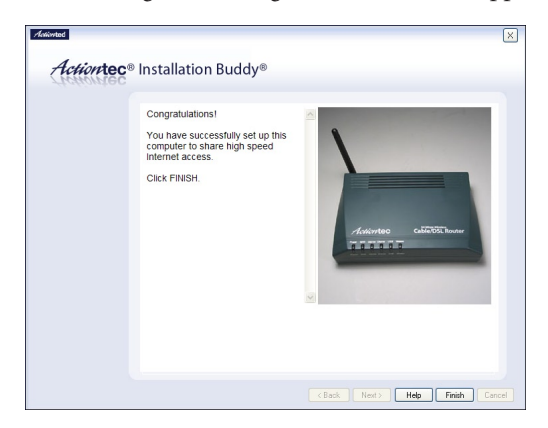

The computer is connected to the Router wirelessly.

After performing the procedure outlined in the screen, above, make sure the computer and the Router are using the same wireless network name. To wirelessly connect more computers to the Router, repeat this procedure..

This page left intentionally blank.

# Troubleshooting

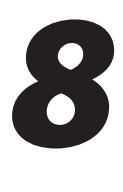

This chapter contains a list of problems that may be encountered while using the Router, and techniques to solve them. Note that these techniques may not be successful in all cases. Also included is a list of frequently asked questions.

# Troubleshooting

#### Cannot Use the Internet

#### Connecting to an NTL cable modem

When connecting the Router to an NTL cable modem for the first time (or when reconnecting it), power off the cable modem and leave it off for at least 5 minutes before connecting to the Internet.

#### Physical Connections

Ensure the Router's Power light is on, as well as the appropriate lights for any active connections (Ethernet, USB, orWireless). If the connection is not active, reconnect the appropriate cable or adapter.

#### Connection to the Internet

To verify the Router's connection to the Internet, open a Web browser. In the "Address" text box, type **192.168.0.1** and click Go. The Router's Web Configurator Main Menu appears. Select Status, and once the "Status" screen appears, verify that "Connected" is displayed in the "WAN" section of the screen. If not, power cycle the Router by unplugging and then replugging the Power cord. After power cycling the Router, check the connection status again. If still disconnected, go to the Main Menu, select Setup, and go through a Basic Setup procedure, making sure to enter all correct selections for your connection. After saving all settings and restarting the Router, check the connection status again. If still disconnected, unplug the Router's Power cord and leave it unplugged for at least 10 minutes. Replug the Power cord, restart the Router, and check the connection again.

#### Using on Network With Another Router/Gateway

If setting up the Router on a network with another router or gateway, consult the documentation that came with the other router/gateway to see what kind of dynamic routing is required to operate it with the Router. Then, go to the "Dynamic Routing" screen (see "Dynamic Routing" on page 56) to select the appropriate type of dynamic routing.

# Frequently Asked Questions

This section contains a list of common questions concerning the Router, and answers to the questions.

## General

#### I have run out of Ethernet ports on my Router. How do I add more computers?

Plugging in an Ethernet hub or switch can expand the number of ports on the Router. Connect a standard Ethernet cable from the "Uplink" port of the new hub or switch to the Ethernet port on the Router, then connect additional computers to the Ethernet hub or switch.

#### Which protocols does the Router support?

The internal LAN connections support multiple protocols (e.g. TCP/IP, NetBEUI, IPX/SPX, and AppleTalk). The External WAN connection supports only TCP/IP.

#### Which connection speeds does the Router support?

The LAN connection on the Router supports 10/100 Mbps. The 802.11g wireless connection supports up to 54 Mbps connection speeds (depending on signal quality, environmental factors, and physical distance).

#### Will my Xbox work with the Router?

Yes, the Router is compatible with the Xbox. You will need to set a static IP on the Xbox in the Xbox live network settings, and forward ports 3074 (both UDP and TCP), 53 (both UDP and TCP), and 88 (UDP) if you run into DSL resolution errors.

# Is the Router flash-upgradeable? How do I do it?

Yes, the firmware is upgradeable. You can find a link to the firmware site under "Utilities" in the Web-based configurator (see page 63).

# Does the Router function as a DSL modem?

No, the Router does not have a DSL modem built-in.

# Do I need a specific cable or DSL modem to use the Router?

No, the Router works with any Ethernet cable, and virtually any cable/DSL modem.

#### Wireless

## Can I use an 802.11b wireless card to connect to the Router?

Yes, the Router can handle 802.11b cards or 802.11g cards. The 802.11g standard is backward compatible with the 802.11b standard. The Router can be set up to handle just "g" wireless cards, just "b" wireless cards, or both.

#### If I install several Routers in different locations in my building, will they be able to talk to each other? Will I be able to stay connected as I move between them?

The Router does not communicate with other access points, since it is a single access point system. If you install several Router devices and move between coverage areas, your wireless device would actually have to reconnect to a separate network.

# Will cordless phones interfere with the Router?

The Router uses the 2.4 GHz frequency. If your cordless phone uses this frequency, problems may occur. Different cordless phones use different frequencies, and generally include a label stating which frequency they use. If you are having problems with interference caused by your cordless phone, try changing the Router's channel (see "Channel" on page 44). This can sometimes clear up interference issues. Any wireless device using the 2.4 GHz frequencies can cause wireless interference.

#### Which wireless cards will work with the Router?

The Router will connect with any wireless card supporting the 802.11g or 802.11b wireless standards.

#### Can my wireless signal pass through floors, walls, and glass?

The physical environment surrounding the Router can have a varying effect on wireless signal strength and quality. The denser an object, the greater the interference. Concrete or metal reinforced structures will cause a higher degree of signal loss than those made of wood, plaster, or glass.

#### I have an Apple computer that uses the Airport wireless device. Is this device compatible with the Router?

Yes, the Apple Airport system complies with the 802.11b standards. If you use the WEP security feature, refer to the Apple Airport documentation for information on the proper method to enter the WEP key for compatibility with the Router's hexadecimal WEP entry.

## What is the best placement for the Router to gain maximum throughput and distance?

The best placement for the Router is in an elevated position, centrally located in the area of service. To reduce the effect of physical barriers, place the Router in a location with the least physical obstructions within the service area.

#### Network

## I use my laptop at work and at home. Is there something special I need to do to make it work in both places?

Yes. You must reconfigure your network settings, including Workgroup, Domain, Password, User name, IP addressing, and any other specific settings used by your company. You may also use third-party software like NetSwitcher to automatically switch between different configurations.

#### What is the valid IP range I can use for my home network?

The valid IP range for the Router is 192.168.0.2 to 192.168.0.254, by default.

# How do I find out which IP address my computer is using?

Windows 95, 98, 98SE, and Me - Select Start, Run, and type **winipcfg**. Press Enter. When the "Winipcfg" window appears, ensure your network device is selected.

Windows NT, 2000, and XP - Select Start, Run and type **cmd**. Press Enter. When the command screen is displayed, type **ipconfig** and press Enter.

#### I used DHCP to configure my network. Do I need to restart my computer to refresh my IP address?

No. Select the appropriate operating system, below, and follow the steps to refresh your IP address.

Windows 95, 98, 98SE, and Me - Go to Start, Run, type **winipcfg**, and press Enter. Ensure the Ethernet adapter is selected in the device box. Press the Release all button, then press the Renew all button.

Windows NT 4.0 and 2000 - Go to Start, Run, type **cmd**, and press Enter. At the DOS prompt type **ipconfig /release**, then type **ipconfig /renew**. (Note the space after **ipconfig**.)

Windows XP - Unplug the Ethernet cable or wireless card and plug it back in.

#### Can I run an application located on another computer over the network?

Yes, if the application is designed to run over a network.

#### Can I play games between computers on my network, or on the Internet?

Yes, if the games were designed for multi-player or LAN play. For specific information about whether a game is capable of Internet or LAN play, refer to the game documentation. Some games require ports to be forwarded to host or join games over the Internet (see "Port Forwarding" on page 54).

#### I have an FTP or Web server on my network. How can I make it available to users on the Internet?

For a Web server, enable port forwarding for port 8080 to the IP address of the server and set up the Web server to receive on that port, as well. (Configuring the server for static IP address use is recommended.) For an FTP server, enable port forwarding for port 21 to the IP address of the server. (Configuring the server for static IP address use is recommended.)

#### Connections

#### Everything appears to be set up properly with the Router, but I can't connect to the Internet. Why?

If you had your Internet connection already set up on your computer, you may need to power cycle your cable modem before the Router can sync up with the modem. Unplug the cab modem and the Router from their respective power outlets, and shut down your computer. Wait at least five minutes, then plug in the modem. Once your modem is back up, you can plug in the Router and restart your computer.

#### How many computers can be connected through the Router?

The Router is capable of 254 connections, but having no more than 45 connections is recommended. As the number of connections increases, the available speed for each computer decreases.

#### **Security**

#### What is WEP?

WEP (Wired Equivalent Privacy) is the standard that encrypts 802.11g/802.11b communications.

#### What is the default username for the Router?

The default username for the router is admin (all lower case). To activate the password to protect the Router, change the default password, which is blank by default. Remote management (see page 53) is not available on the Router until the default password is changed.

# What is the difference between 40-bit and 64-bit encryption?

There really is no difference between the two. They are just different terminologies used throughout the industry for the same level of encryption.

## How do I make a HEX-based WEP key?

64-bit - Generated as 10 alphanumeric characters (0-9, a-f). Example: 843c29a562.

128-bit - Generated as 26 alphanumeric characters (0-9, a-f). Example: 3c29f2536bef3276d32e364asd.

#### What is WPA?

WPA (Wi-Fi Protected Access) is a new standard for wireless encryption for 802.11g/802.11b communications.

#### Does the Router function as a firewall?

Yes. The Router provides its security through the use of NAT firewall, which acts as a physical barrier between your network and the Internet. See Appendix F, "Firewall Security," on page 119 for more information.

#### What is NAT and how does it protect my network?

NAT (Network Address Translation) is a type of security that masks the private IP addresses of the computers on your network with a single public IP address. With NAT, the private IP address of the computers on your network is never transmitted over the Internet.

#### Which Virtual Private Networking (VPN) protocols are supported?

The Router supports pass-through for PPTP, L2TP, and IPSec.

# Can I use Internet firewall or security programs with my network?

Because the Router uses NAT firewall security, it is not necessary to use any other program for security. The use of third-party firewall or Internet security software is not recommended, since certain programs create problems on a private network (BlackIce Defender, Norton Internet Security, and ZoneAlarm, for example).

This page left intentionally blank.

# Reference

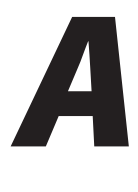

This appendix contains information about various topics, including accessing information about your Windows computer.

# Locating Computer Information

The following procedure is valid for computers running Windows 98 SE, Me, NT 4.0, 2000, and XP.

- 1. From the desktop, right-click on My Computer.
- 2. Select Properties from the menu that appears.
- **3.** When the "System Properties" window appears, select **General**. The version of the operating system, processor type, and amount of RAM installed in the computer are listed here.
- 4. Close the System Properties window.
- 5. From the desktop, double-click on My Computer.
- 6. Right-click the icon representing your hard disk. For example: Local Disk (C:). Some computers have multiple hard disks.
- 7. From the menu that appears, select Properties.
- 8. When the window appears, select General.
- 9. The free space value is the available space on the hard disk.
- 10. Close all windows.

# Locating Windows Operating System Files

If the operating system files reside on the hard drive of the computer, follow the instructions below to locate them. If the files are not on the hard drive, they must be loaded from the installation disks.

#### Windows 98 SE

- 1. From the desktop, click Start.
- 2. When the menu appears, select Find, then Files or Folders.
- 3. When the "Find: All Files" window appears, select Name & Location.
- 4. In the "Named" text box, enter: **\*.cab**
- 5. Click the **down arrow** next to the "Look In" text box and select My Computer from the list that appears.
	- 6. Click Find Now.
	- 7. When the search is complete, note the directory path that appears most often in the "In Folder" column. For example: C:\WINDOWS \SYSTEM.
	- 8. The Windows operating system files are located in this directory. Write down the directory path for future reference.
	- **9.** Close the Find: All Files window.

# Windows Me, 2000

- 1. From the desktop, click Start.
- 2. Select Search, then For Files and Folders.
- 3a. Windows Me: The "Search Results" window appears. In the "Search for files or folders named" text box, enter:

**\*.cab**

**3b.** Windows 2000: The "Search Results" window appears. In the "Search for files or folders named" text box, enter:

**i386**

- 4. Click the **down arrow** next to the "Look in" text box and select My Computer from the list that appears.
- 5. Click Search Now.
- 6a. Windows Me: When the search is complete, note the directory path that appears most often in the "In Folder" column. For example: C:\WINDOWS \OPTIONS\INSTALL.
- 6b. Windows 2000: When the search is complete, note the directory path that appears most often in the "In Folder" column. For example: C:\WINNT \Driver Cache.
- 7. The Windows operating system files are located in this directory. Write down the directory path for future reference.
- 8. Close the Search Results window.

#### Windows NT 4.0

- 1. From the desktop, click Start.
- 2. When the menu appears, select Find, then Files or Folders.
- 3. When the "Find: All Files" window appears, select Name & Location.
- 4. In the "Named" text box, enter: **i386**
- 5. Click the **down arrow** next to the "Look In" text box and select My Computer from the list that appears.
- 6. Click Find Now.
- 7. When the search is complete, note the directory path that appears most often in the "In Folder" column. For example: C:\.
- 8. The Windows operating system files are located in this directory. Write down the directory path (followed by "i386") for future reference.
- 9. Close the Find: All Files window.

#### Windows XP

- 1. From the desktop, click Start.
- 2. Select Search, then For Files and Folders.
- **3.** The "Search Results" window appears. In the panel at left titled "What do you want to search for?", click All files and folders.
- 4. Another panel, titled "Search by any or all of the criteria below" appears. In the "Look in" text box, click the down arrow and select My Computer from the menu that appears.
- 5. In the "All or part of the file name" text box, enter: **i386**
- 6. Click Search.
- 7. When the search is complete, note the directory path that appears most often in the "In Folder" column. For example: C:\WINDOWS \Driver Cache\.
- 8. The Windows operating system files are located in this directory. Write down the directory path (followed by "\i386") for future reference.
- 9. Close the Search Results window.

# Setting Up Static IP on the Computer

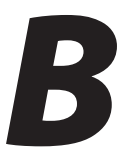

To communicate with the Router from a computer on the network (to use the Web Configuration Utility, for example), the user may have to switch the IP address settings from DHCP-enabled to static IP, so that the computer and the Router are on the same network subnet.

To set up static IP on a computer, select the operating system and follow the instructions.

*Note*: The following procedures are based on the Router's factory default IP address. If the Router's IP address has been changed, enter the new IP address when instructed to enter an IP address.

# Windows 98 SE

- 1. From the desktop, click on the Start button in the lower left corner.
- 2. From the menu that appears, select Settings.

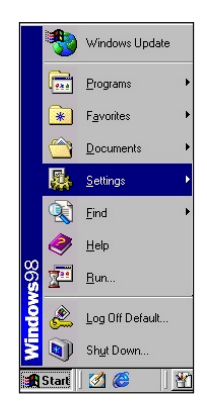

3. Another menu appears. Select Control Panel.

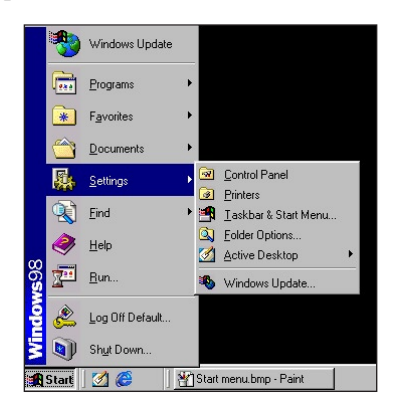

4. When the "Control Panel" window appears, double-click Network.

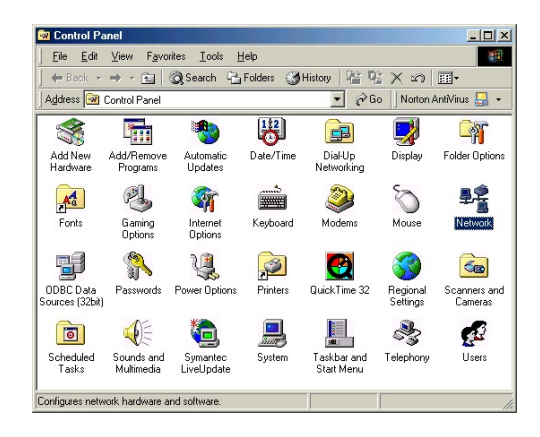

5. The "Network" window appears. In the "The following network components are installed" list box, locate and double-click TCP/IP.

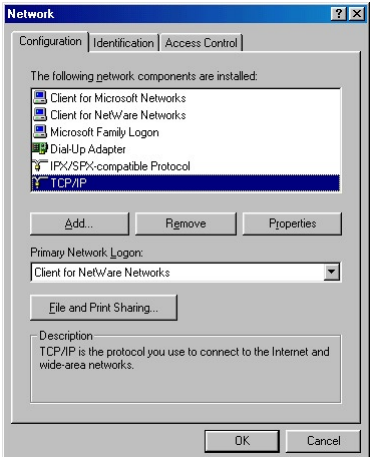

6. The "TCP/IP Properties" window appears. Select IP Address.

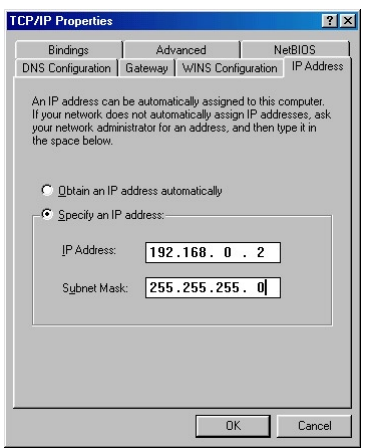

- 7. In the IP Address tab, make sure the circle next to "Specify an IP Address" is selected. When active, a black dot appears in the circle. If the circle already contains a black dot, leave it alone.
- 8. Enter the following address in the "IP Address" text box:

#### **192.168.0.2**

Enter the periods in the address by pressing the space bar on the keyboard.

9. Enter the following address in the "Subnet mask" text box: **255.255.255.0**

Enter the periods in the address by pressing the space bar on the keyboard.

- 10. Click OK. The TCP/IP Properties window disappears.
- 11. In the Network window, click OK. The Network window disappears.
- 12. The "System Settings Change" window appears, asking whether the computer should be restarted. Click Yes.

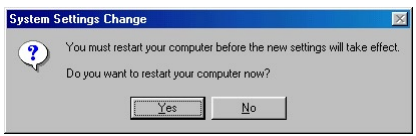

The computer restarts. It is now set up with a static IP address, allowing access to the Router's Web Configuration Utility.

#### Windows Me

- 1. From the desktop, click on the Start button in the lower left corner.
- 2. From the menu that appears, select Settings.

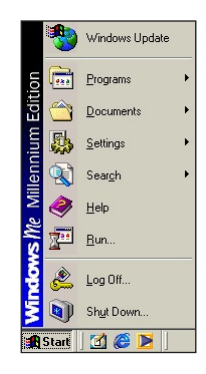

3. Another menu appears. Select Control Panel.

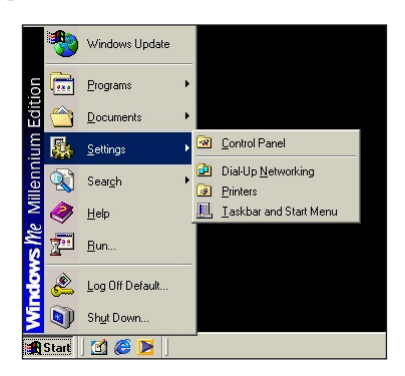

4. When the "Control Panel" window appears, double-click Network.

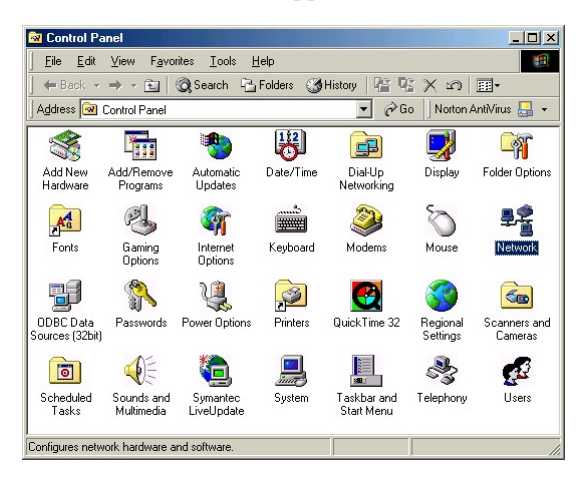

5. The "Network" window appears. In the "The following network components are installed" list box, locate and double-click TCP/IP.

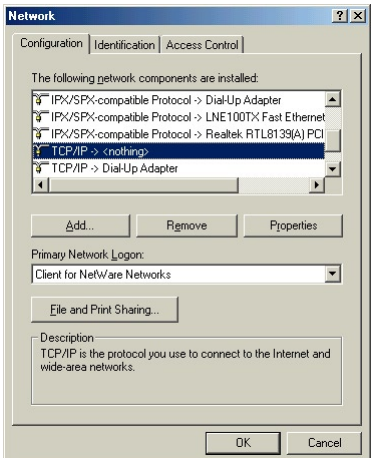

6. The "TCP/IP Properties" window appears. Click IP Address.

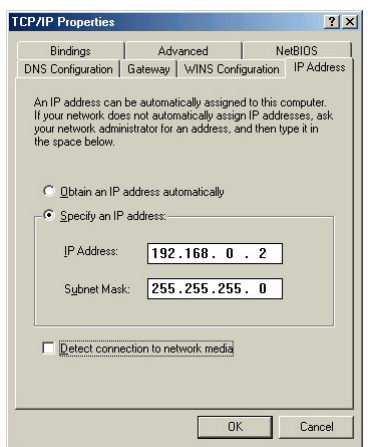

- 7. In the IP Address tab, make sure the circle next to "Specify an IP Address" is selected. When active, a black dot appears in the circle. If the circle already contains a black dot, leave it alone.
- 8. Enter the following address in the "IP Address" text box:

#### **192.168.0.2**

Enter the periods in the address by pressing the space bar on the keyboard.

9. Enter the following address in the "Subnet mask" text box: **255.255.255.0**

Enter the periods in the address by pressing the space bar on the keyboard.

- 10. Click OK. The TCP/IP Properties window disappears.
- 11. If there is a check in the box next to "Detect connection to network media," click on it to uncheck the box.
- 12. In the Network window, click OK. The Network window disappears.
- 13. The "System Settings Change" window appears, asking whether the computer should be restarted. Click Yes.

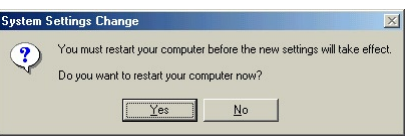

The computer restarts. It is now set up with a static IP address, allowing access to the Router's Advanced Setup utility.

# Windows 2000

- 1. From the desktop, click on the Start button in the lower left corner.
- 2. From the menu that appears, select Settings.

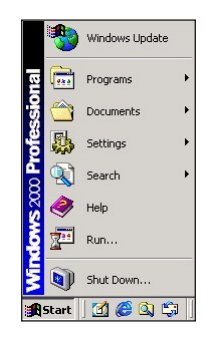

3. Another menu appears. Select Control Panel.

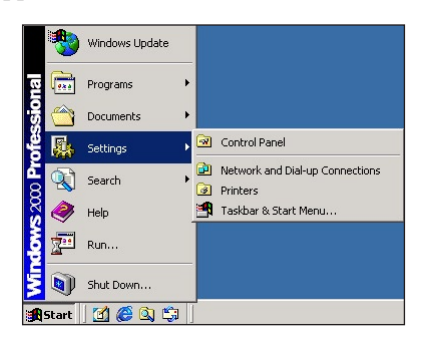

4. When the "Control Panel" window appears, double-click Network and Dialup Connections.

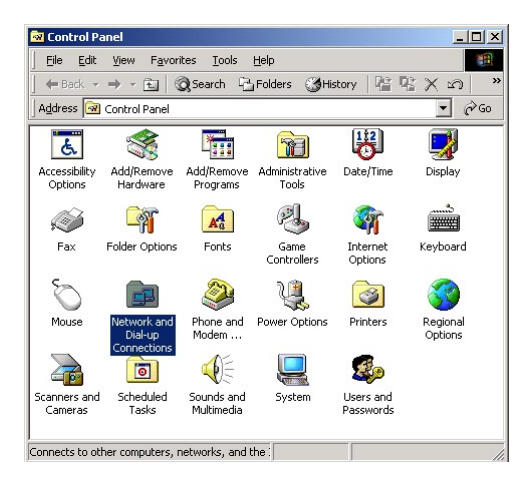

5. In the "Network and Dial-up Connections" window, double-click Local Area Connection. A number may be displayed after the Local Area Connection. If more than one Local Area Connection is listed, locate the one that corresponds to the network card installed in the computer by finding the name of the network card in the Device Name column.

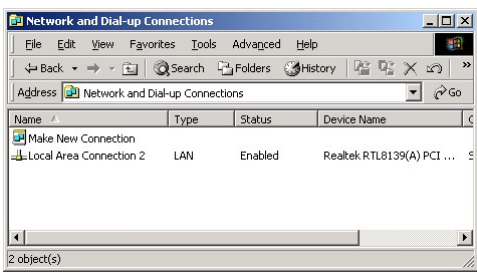

6. The "Local Area Connection Status" window appears. Select General, then click Properties.

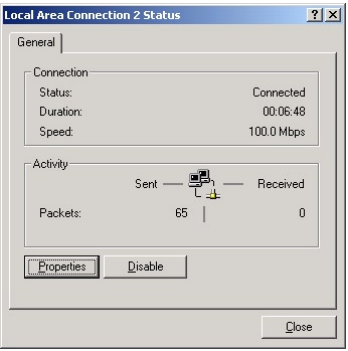
- 7. The "Local Area Connection Properties" window appears. Click General.
- 8. In the "Components checked are used by this connection" list box, doubleclick Internet Protocol (TCP/IP).

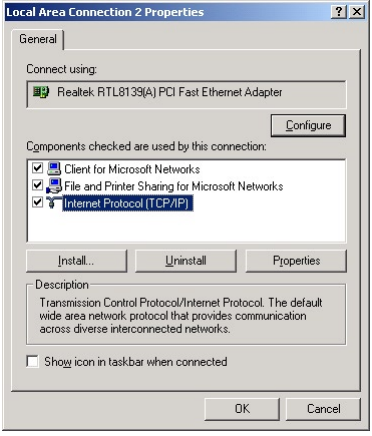

9. The "Internet Protocol (TCP/IP) Properties" window appears.

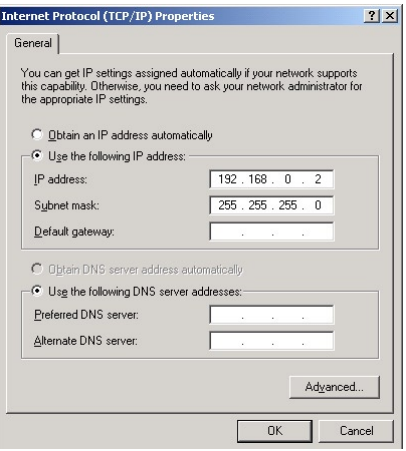

- 10. In the General tab, make sure the circle next to "Use the following IP Address " is selected. When active, a black dot appears in the circle. If the circle already contains a black dot, leave it alone.
- 11. Enter the following address in the "IP Address" text box:

#### **192.168.0.2**

Enter the periods in the address by pressing the space bar on the keyboard.

12. Enter the following address in the "Subnet mask" text box: **255.255.255.0**

Enter the periods in the address by pressing the space bar on the keyboard.

- 13. Click OK. The "Internet Protocol (TCP/IP) Properties" window disappears.
- 14 In the "Local Area Connection Properties" window, click OK. The Local Area Connection Properties window disappears.
- 15. Click Close in the Local Area Connection Status window. The window disappears.
- 16. Close the Network and Dial-up Connections window by clicking on the "x" button at the upper right corner of the window.

The computer is now set up with a static IP address, allowing access to the Router's Web Configuration Utility.

#### Windows XP

- 1. From the desktop, click on the Start button in the lower left corner.
- 2. From the menu that appears, select Control Panel.

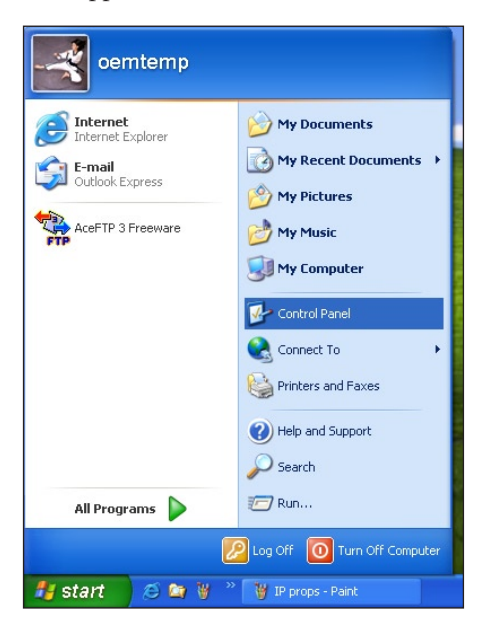

3. When the "Control Panel" window appears, double-click Network Connections.

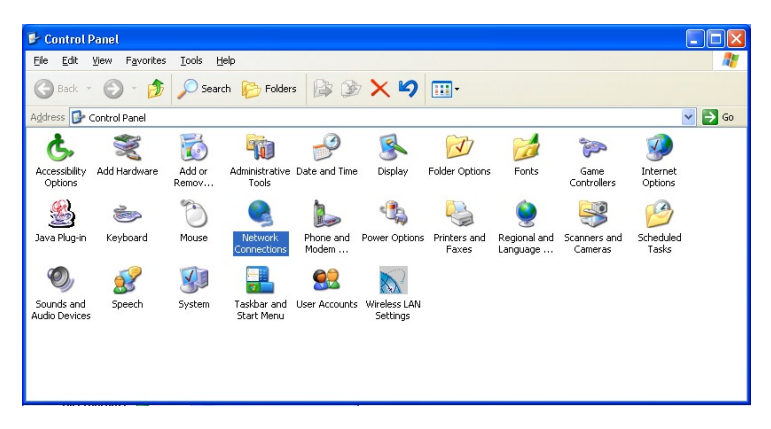

4. In the "Network Connections" window, double-click Local Area Connection. A number may be displayed after the Local Area Connection. If more than one Local Area Connection is listed, locate the one that corresponds to the network card installed in your computer by finding the name of the network card in the Device Name column.

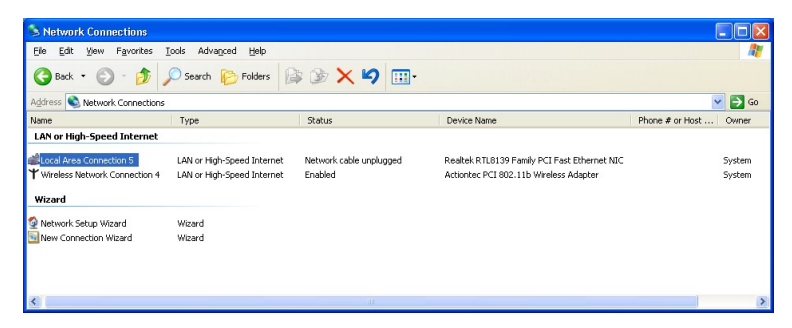

- 5. The "Local Area Connection Properties" window appears. Select General.
- 6. In the "This connection uses the following items" list box, double-click Internet Protocol (TCP/IP).

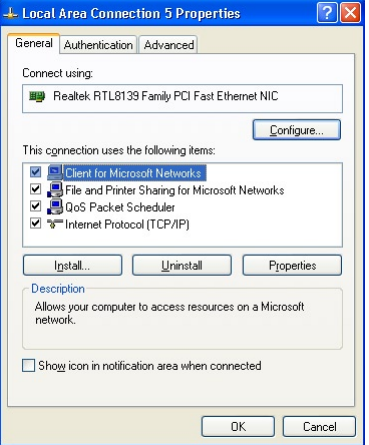

7. The "Internet Protocol (TCP/IP) Properties" window appears.

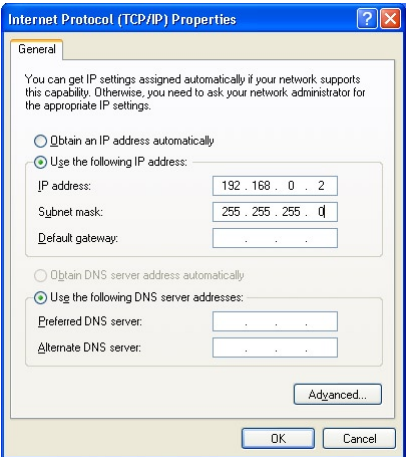

8. In the General tab, make sure the circle next to "Use the following IP Address" " is selected. When active, a black dot appears in the circle. If the circle already contains a black dot, leave it alone.

9. Enter the following address in the "IP Address" text box: **192.168.0.2**

Enter the periods in the address by pressing the space bar on the keyboard.

- 10. Enter the following address in the "Subnet mask" text box: **255.255.255.0** Enter the periods in the address by pressing the space bar on the keyboard.
- 11. Click OK. The Internet Protocol (TCP/IP) Properties window disappears.
- 12 In the Local Area Connection Properties window, click Close. The Local Area Connection Properties window disappears.
- 13. Click Close in the Local Area Connection Status window. The window disappears.
- **14.** Close the Network and Dial-up Connections window by clicking on the "x" button at the upper right corner of the window.

The computer is now set up with a static IP address, allowing access to the Router's Web Configuration Utility.

# Computer Security

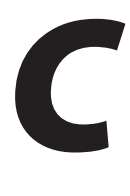

The Internet is a giant network of computers located all over the world. When a computer is connected to the Internet, it can exchange information with any other computer on the Internet. This allows a computer user to send E-mail, surf the World Wide Web, download files, and buy products and services online, but it also makes the computer vulnerable to attack from persons intent on doing harm. Unless access to the computer is controlled, someone on the Internet can access the information on the computer and steal, damage, or destroy that information.

*Action*tec recommends securing your computer from unwanted intrusion. Security is ultimately the end user's responsibility. Please secure your computer, and don't be a victim.

# Comparing Broadband Service with a Dial-Up Modem

With a dial-up modem, a computer user makes an Internet connection by dialing a telephone number, surfs the Internet for a period of time, and then disconnects the dial-up modem. No one on the Internet can access a computer not connected to the Internet.

Unlike a dial-up modem, broadband service is "always connected." The connection is always available – there is no need to dial a phone number to access the Internet. The computer can be connected to the Internet all the time.

With both types of Internet connections, access to the computer must be controlled to make sure someone on the Internet doesn't access the information on the computer. The longer the computer is connected to the Internet, the easier it is for someone on the Internet to find the computer and attempt to access it without permission. Broadband service also provides fast Internet connections. This not only improves Internet performance, it also improves Internet performance for anyone attempting to access the computer.

# Router Security

If connecting to the ISP through Point-to-Point Protocol (PPP), be sure to provide the Router an administrative password. If a password is not set, someone on the Internet can access the Router and change its configuration or steal your PPP login name and password. For instructions on setting the password, see the "Advanced Setup" chapter.

If connecting to the ISP through bridging mode, the Router should be safe from unwarranted and illegal intrusion.

# Computer Security

To protect the valuable information on the computer, review the following topics. These topics cover software programs and operating system features affecting the security of the computer's data.

#### Anti-Virus Programs

The computer should have an anti-virus program, and the virus definitions should be updated on a regular basis – at least once a month.

#### E-Mail Attachments

Never run a program received as an attachment to an E-mail message unless the program is known to be safe. A program from an unknown source can delete all the files on the computer's hard disk or install a "back door" software application that lets people on the Internet gain access to the computer without permission.

#### Internet Browsers

Always exit the Internet browser (Internet Explorer or Netscape Navigator, for example). Never "minimize" the browser or leave it open in the background. Breaking into a computer is easier when an Internet browser is running.

#### Network Applications

Network applications (such as software programs) that allow remote access to the computer also make the computer vulnerable to access from other people on the Internet. If using a network application that allows remote access, consider installing a firewall.

# Electronic Security

Here are two methods to secure your computer electronically.

#### Network Address Translation

If a local area network and a PPP connection to the ISP using dynamic IP addresses through a DHCP server are being used, Network Address Translation (NAT) is being used. NAT provides a very basic level of security.

#### Firewalls

The safest way to prevent attacks on the computer is through a firewall – a hardware device or software program that protects the computer from unauthorized access by controlling who can access your computer and by monitoring the transmissions between the computer and the Internet

Windows XP has a built-in firewall. For more information, select Help and Support Center from the Help menu. Search for Internet Connection Firewall.

If Windows 98 SE, Me, NT 4.0, or 2000 is running on the computer, consider installing a firewall. Hardware and software firewall products are changing rapidly as more homes and businesses establish high-speed digital connections between their local area networks and the Internet.

This page left intentionally blank.

# Specifications

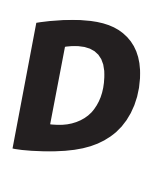

## General

#### Model Number

GT701WRU-00 (54 Mbps Wireless Cable Router)

#### Standards

IEEE 802.3x (10BaseT, full duplex capable) IEEE 802.3u (100BaseTX, auto negotiation) IEEE 802.11b/g (Wireless)

#### Protocol

LAN - CSMA/CD

#### **WAN**

10/100 RJ-45 Ethernet port

#### LAN

10/100 RJ-45 switched Ethernet port

#### Speed

LAN Ethernet - 10/100 Mbps auto-sensing Wireless - 802.11g 54 Mbps optimal (see "Wireless Operating Range" for details)

#### Cabling Type

Ethernet 10BaseT - UTP/STP Category 3 or 5 Ethernet100BaseTX - UTP/STP Category 5

#### Wireless Operating Range

#### Indoors

Up to 91 M (300 ft.)

#### **Outdoors**

Up to 533 M (1750 ft.)

#### Topology

Star (Ethernet)

## LED Indicators

Power, WAN, Internet, Ethernet, USB, Wireless

## Environmental

#### Power

External, 12V DC, 600mA

#### Certifications

FCC Class B, FCC Class C (part 15, 68), CE Mark Commercial, UL

#### Operating Temperature

0º C to 40º C (32º F to 104º F)

#### Storage Temperature

 $-20^{\circ}$  C to 70° C ( $-4^{\circ}$  F to 158° F)

#### Operating Humidity

10% to 85% (non-condensing)

#### Storage Humidity

5% to 90% (non-condensing)

**Note:** Specifications are subject to change without notice.

# Glossary

# E

#### Access Point

A device that allows wireless clients to connect to one another. An access point can also act as a bridge between wireless clients and a "wired" network, such as an Ethernet network. Wireless clients can be moved anywhere within the coverage area of the access point and remain connected to the network. If connected to an Ethernet network, the access point monitors Ethernet traffic and forwards appropriate Ethernet messages to the wireless network, while also monitoring wireless traffic and forwarding wireless client messages to the Ethernet network.

#### ATM (Asynchronous Transfer Mode)

A networking technology based on transferring data in fixed-size packets.

#### Client

A desktop or mobile computer connected to a network.

#### DHCP (Dynamic Host Configuration Protocol)

A protocol designed to automatically assign an IP address to every computer on the network.

#### DNS (Domain Name System) Server Address

Allows Internet host computers to have a domain name and one or more IP addresses. A DNS server keeps a database of host computers and their respective domain names and IP addresses so that when a user enters a domain name into a Web browser, the user is sent to the proper IP address. The DNS server address used by computers on the home network corresponds to the location of the DNS server the ISP has assigned.

#### DSL (Digital Subscriber Line) Modem

A modem that uses existing phone lines to transmit data at high speeds.

#### Encryption

A method to provide wireless data transmissions a level of security.

#### ESSID (Extended Service Set Identifier)

A unique identifier for a wireless network. Also known as "SSID."

#### 115

Download from Www.Somanuals.com. All Manuals Search And Download.

#### Ethernet Network

A standard wired networking configuration using cables and hubs.

#### Firewall

A method preventing users outside the network from accessing and/or damaging files or computers on the network.

#### Gateway

A central device that manages the data traffic of the network, as well as data traffic to and from the Internet.

#### IP (Internet Protocol) Address

A series of four numbers separated by periods identifying a unique Internet computer host.

#### ISP Gateway Address

An IP address for the Internet router. This address is only required when using a cable or DSL modem.

#### ISP (Internet Service Provider)

A business that allows individuals or businesses to connect to the Internet.

#### LAN (Local Area Network)

A group of computers and devices connected together in a relatively small area (such as a house or an office). A home network is considered a LAN.

#### MAC (Media Access Control) Address

The unique hardware address of a device connected to a network.

#### NAT (Network Address Translation)

A method allowing all of the computers on a home network to use one IP address, enabling access to the Internet from any computer on the home network without having to purchase more IP addresses from the ISP.

#### PC Card

An adapter that inserts in the PCMCIA slot of a computer, enabling the communication with a device.

#### PPPoE (Point-To-Point Protocol over Ethernet)/ PPPoA (Point-To-Point Protocol over ATM)

Methods of secure data transmission.

#### Router

A central device that manages the data traffic of the network.

#### Subnet Mask

A set of four numbers configured like an IP address used to create IP address numbers used only within a particular network.

#### SSID

See "ESSID"

#### TCP/IP (Transmission Control Protocol/Internet Protocol)

The standard protocol for data transmission over the Internet.

#### WAN (Wide Area Network)

A network that connects computers located in separate areas, (i.e., different buildings, cities, countries). The Internet is a WAN.

#### WECA (Wireless Ethernet Compatibility Alliance)

An industry group that certifies cross-vender interoperability and compatibility of IEEE 802.11b wireless networking products and promotes the standard for enterprise, small business, and home environments.

#### WLAN (Wireless Local Area Network)

A group of computers and other devices connected wirelessly in a small area.

This page left intentionally blank.

# Firewall Security Level Services Table

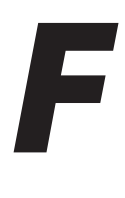

The following information is related to the Firewall options (High, Medium, and Low) section in the "Advanced Setup" chapter of this manual (see page 56). The types of services and their respective ports are listed in the two right-hand columns: the "In" column details whether a particular service can be accessed by a user outside of the network; and the "Out" column details whether a computer on the Router's network can access a particular incoming service.

For example, in the "High Security Level" section below, the **http** service uses **port** 80. Since no is listed in the In column, a user outside the Router's network cannot access a computer on the network via the http service; in this case, no computers on the network can be used as a Web server (i.e., to host a Web site accessible to outside users). However, since yes is listed in the Out column, all computers on the Router's network can access the Internet via the http port.

If Basic Security is selected in the "Firewall" screen, firewall filtering is based on the basic NAT firewall.

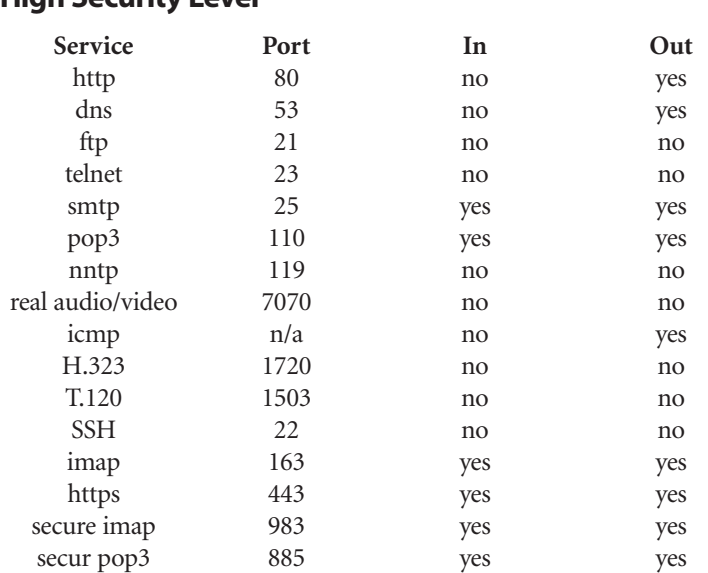

#### High Security Level

# Medium Security Level

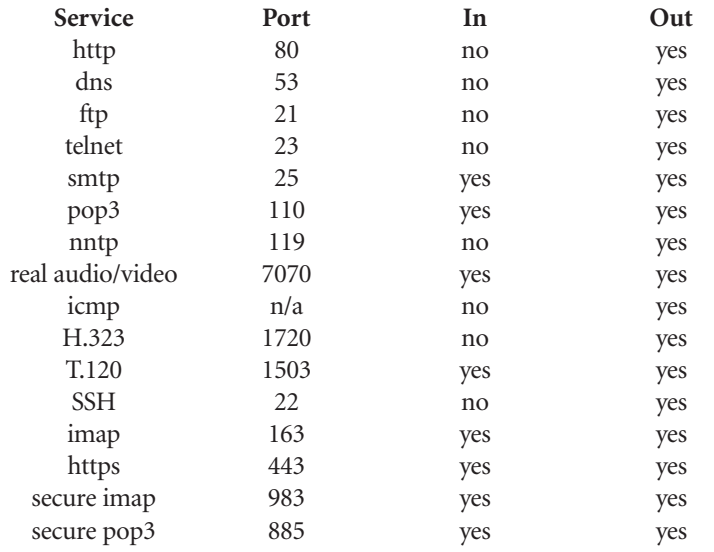

## Low Security Level

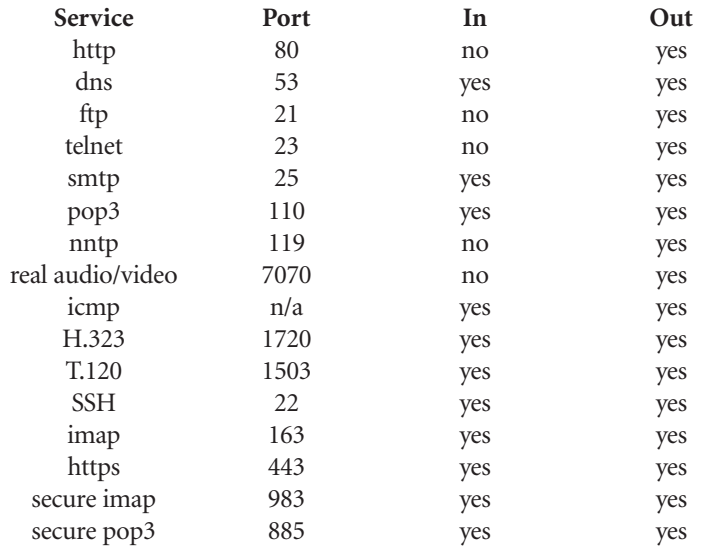

## Basic Security Level

NAT (Network Address Translation) only.

# Service Acronym Definitions

#### http

HyperText Transfer Protocol. This protocol delivers information over the Internet, and is used when a computer connects to a Web site via an Internet browser.

#### dns

Domain Name System. A data query system used to translate host names into Internet addresses (i.e., www.somewebsite.com translates to 888.999.000.111).

#### ftp

File Transfer Protocol. A protocol used to transfer files over the Internet.

#### telnet

An Internet communications protocol enabling one computer to function as a terminal working from another (remote) computer.

#### smtp

Simple Mail Transfer Protocol. A protocol used to transfer E-mail between computers over the Internet. Can be used to send and receive mail.

#### pop3

Post Office Protocol 3. Another protocol used to transfer E-mail between computers. Usually employs a pop3 server, and is used to receive mail only.

#### nntp

Network News Transfer Protocol. A protocol used to distribute and retrieve news articles over the Internet.

#### real audio/video

A protocol used to transfer Real Audio or Real Video files.

#### icmp

Internet Control Message Protocol. Allows error messages, text packages, and informational messages to be transferred over the Internet.

#### H.323

A standard protocol for sending audio and video over the Internet.

#### T.120

A standard protocol for multimedia teleconferencing over the Internet.

#### **SSH**

Secure Shell. A method for the secure transfer of files from another computer. Also enables remote capabilities (terminal, log in, etc.).

#### imap

Internet Message Access Protocol. A protocol for retrieving E-mail messages.

#### https

HyperText Transfer Protocol using Secure Socket Layer. A secure version of the protocol that delivers information over the Internet.

# Non-Windows System Setup

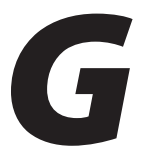

The Router supports both the Classic Macintosh operating systems (9.2.2 and below), as well as OS X.

**Note:** When installing any software, consult the user manual and help files supplied with the software for detailed information. *Action*tec provides the following information as a guideline only.

# Classic

To configure the Router, Open Transport 2.5.2 or above must be loaded on the computer.

1. Click Apple, Control Panels, then TCP/IP.

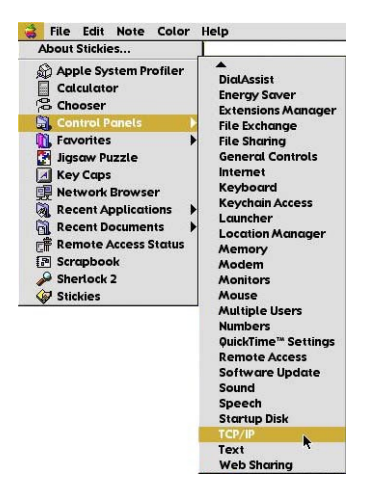

- 2. When the "TCP/IP" window appears, select Edit from menu bar, then select User Mode.
- **3.** When the "User Mode" window appears, select Advanced, then click OK.
- 4. In the "TCP/IP" window, select Ethernet from the "Connect via" drop-down list.
- 5. Select Using DHCP Server from the "Configure" drop-down list.
- **6.** Ensure the "Use 802.3" option is **not** checked.
- 7. Disregard any addresses in the IP Address text boxes. They will be reacquired when the first connection is made.
- 8. Click Options and when the "TCP/IP Options" window appears, select Active. Ensure the "Load only when needed" option is not checked, then click OK.
- **9.** Close the "TCP/IP" window and when prompted to save changes, click **Save**.
- 10. Restart the computer. The TCP/IP settings are configured.

To finish setting up the computer to connect with the Router, follow the instructions in chapter 2, "Performing a Basic Setup," on page 35.

# OS X

1. From the Apple Menu, select System Preferences.

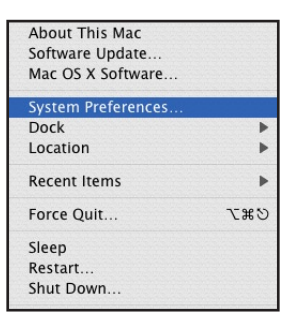

2. When the "System Preferences" window appears, click Network.

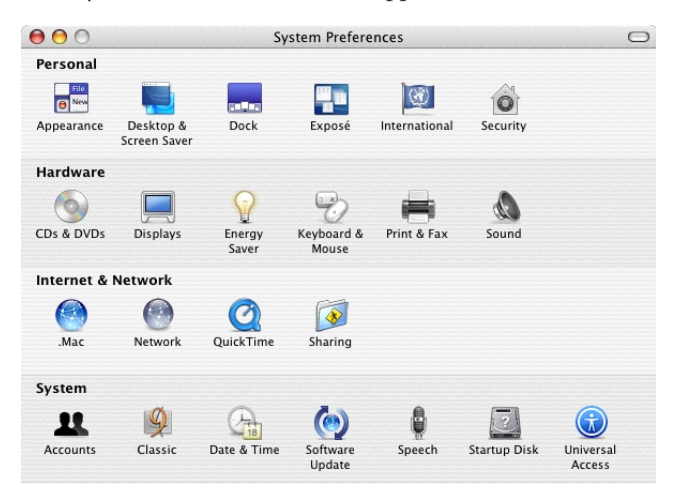

3. The Network window appears. Select Built-In Ethernet from the "Show" drop-down list.

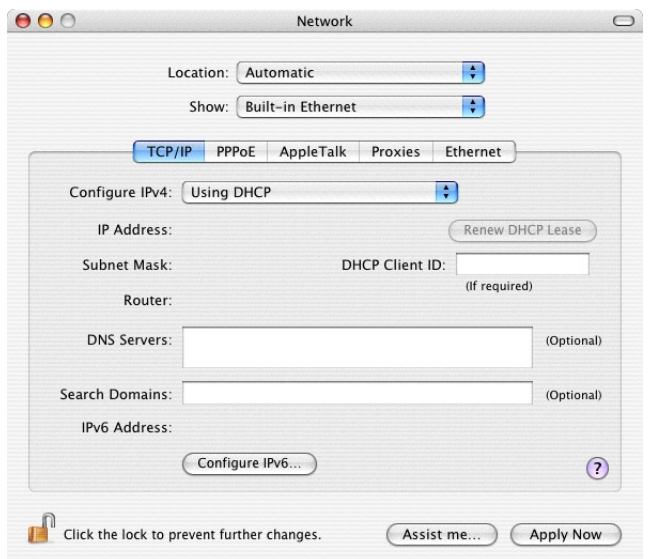

- 4. Select TCP/IP and, from the "Configure" drop-down list, select Using DHCP.
- 5. Click Apply Now and close the "System Preferences" application. The TCP/ IP settings are configured.

To finish setting up the computer to connect with the Router, follow the instructions in chapter 2, "Performing a Basic Setup," on page 35.

# Notices

# Regulatory Compliance Notices

#### Class B Equipment

This equipment has been tested and found to comply with the limits for a Class B digital device, pursuant to Part 15 of the FCC Rules. These limits are designed to provide reasonable protection against harmful interference in a residential installation. This equipment generates, uses, and can radiate radio frequency energy and, if not installed and used in accordance with the instructions, may cause harmful interference to radio communications. However, there is no guarantee that interference will not occur in a particular installation. If this equipment does cause harmful interference to radio or television reception, which can be determined by turning the equipment off and on, the user is encouraged to try to correct the interference by implementing one or more of the following measures:

- Reorient or relocate the receiving antenna;
- $\cdot$  Increase the separation between the equipment and receiver;
- <sup>s</sup> Connect the equipment to an outlet on a circuit different from that to which the receiver is connected;
- <sup>s</sup> Consult the dealer or an experienced radio or television technician for help.

# Modifications

The FCC requires the user to be notified that any changes or modifications made to this device that are not expressly approved by A*ction*tec Electronics, Inc., may void the user's authority to operate the equipment.

Declaration of conformity for products marked with the FCC logo – United States only.

This device complies with Part 15 of the FCC Rules. Operation is subject to the following two conditions:

**1.** This device may not cause harmful interference;

- 2. This device must accept any interference received, including interference that may cause unwanted operation.
	- ☞*Note*: To comply with FCC RF exposure compliance requirements, the antenna used for this transmitter must be installed to provide a separation distance of at least 20 cm from all persons and must not be co-located or operating in conjunction with any other antenna or transmitter.

For questions regarding your product or the FCC declaration, contact:

*Action*tec Electronics, Inc. 760 North Mary Ave. Sunnyvale, CA 94086 United States Tel: (408) 752-7700 Fax: (408) 541-9005

#### Miscellaneous Legal Notices

© 2004 *Action*tec Electronics, Inc. *Action*tec Installation Buddy, Connection 1-2-3, Solutions for the Digital Life, *Action*tec Digital Gear, and the *Action*tec logo are trademarks or registered trademarks of *Action*tec Electronics, Inc.

All other names are the property of their respective owners.

# Limited Warranty

Hardware: *Action*tec Electronics, Inc., warrants to the end user ("Customer") that this hardware product will be free from defects in workmanship and materials, under normal use and service, for twelve (12) months from the date of purchase from *Action*tec Electronics or its authorized reseller.

*Action*tec Electronics' sole obligation under this express warranty shall be, at *Action*tec's option and expense, to repair the defective product or part, deliver to Customer an equivalent product or part to replace the defective item, or if neither of the two foregoing options is reasonably available, *Action*tec Electronics may, in its sole discretion, refund to Customer the purchase price paid for the defective product. All products that are replaced will become the property of *Action*tec Electronics, Inc. Replacement products may be new or reconditioned. *Action*tec Electronics warrants any replaced or repaired product or part for ninety (90) days from shipment, or the remainder of the initial warranty period, whichever is longer.

Software: *Action*tec Electronics warrants to Customer that each software program licensed from it will perform in substantial conformance to its program specifications, for a period of ninety (90) days from the date of purchase from *Action*tec Electronics or its authorized reseller. *Action*tec Electronics warrants the media containing software against failure during the warranty period. The only updates that will be provided are at the sole discretion of *Action*tec Electronics and will only be available for download at the *Action*tec Web site, www.actiontec.com. *Action*tec Electronics' sole obligation under this express warranty shall be, at *Action*tec Electronics' option and expense, to refund the purchase price paid by Customer for any defective software product, or to replace any defective media with software which substantially conforms to applicable *Action*tec Electronics published specifications. Customer assumes responsibility for the selection of the appropriate applications program and associated reference materials. *Action*tec Electronics makes no warranty or representation that its software products will meet Customer's requirements or work in combination with any hardware or applications software products provided by third parties, that the operation of the software products will be uninterrupted or error free, or that all defects in the software products will be corrected. For any third-party products listed in the *Action*tec Electronics software product documentation or specifications as being compatible, *Action*tec Electronics will make reasonable efforts to provide compatibility, except where the non-compatibility is caused by a "bug" or defect in the third party's product or from use of the software product not in accordance with *Action*tec Electronics published specifications or user guide.

THIS *ACTION*TEC ELECTRONICS PRODUCT MAY INCLUDE OR BE BUNDLED WITH THIRD-PARTY SOFTWARE, THE USE OF WHICH IS GOVERNED BY A SEPARATE END-USER LICENSE AGREEMENT.

THIS *ACTION*TEC ELECTRONICS WARRANTY DOES NOT APPLY TO SUCH THIRD-PARTY SOFTWARE. FOR THE APPLICABLE WARRANTY, PLEASE REFER TO THE END-USER LICENSE AGREEMENT GOVERNING THE USE OF SUCH SOFTWARE.

Obtaining Warranty Service: Customer may contact *Action*tec Electronics Technical Support Center within the applicable warranty period to obtain warranty service authorization. Dated proof of purchase from *Action*tec Electronics or its authorized reseller may be required. Products returned to *Action*tec Electronics must be pre-authorized by *Action*tec Electronics with a Return Merchandise Authorization (RMA) number marked on the outside of the package, and sent prepaid and packaged appropriately for safe shipment, and it is recommended that they be insured or sent by a method that provides for tracking of the package. The repaired or replaced item will be shipped to Customer, at *Action*tec Electronics' expense, not later than thirty (30) days after *Action*tec Electronics receives the defective product.

> Return the product to: (In the United States) *Action*tec Electronics, Inc. 760 North Mary Avenue Sunnyvale, CA 94085

*Action*tec Electronics shall not be responsible for any software, firmware, information, memory data, or Customer data contained in, stored on, or integrated with any products returned to *Action*tec Electronics for repair, whether under warranty or not.

WARRANTIES EXCLUSIVE: IF AN *ACTION*TEC ELECTRONICS' PRODUCT DOES NOT OPERATE AS WARRANTED ABOVE, CUSTOMER'S SOLE REMEDY FOR BREACH OF THAT WARRANTY SHALL BE REPAIR, REPLACEMENT, OR REFUND OF THE PURCHASE PRICE PAID, AT *ACTION*TEC ELECTRONICS' OPTION. TO THE FULL EXTENT ALLOWED BY LAW, THE FOREGOING WARRANTIES AND REMEDIES ARE EXCLUSIVE AND IN LIEU OF ALL OTHER WARRANTIES, TERMS OR CONDITIONS, EXPRESS OR IMPLIED, EITHER IN FACT OR BY OPERATION OF LAW, STATUTORY OR OTHERWISE, INCLUDING WARRANTIES, TERMS OR CONDITIONS OF MERCHANTABILITY, FITNESS FOR A PARTICULAR PURPOSE, SATISFACTORY QUALITY, CORRESPONDENCE WITH DESCRIPTION, AND NON-INFRINGEMENT, ALL OF WHICH ARE EXPRESSLY DISCLAIMED. *ACTION*TEC ELECTRONICS

NEITHER ASSUMES NOR AUTHORIZES ANY OTHER PERSON TO ASSUME FOR IT ANY OTHER LIABILITY IN CONNECTION WITH THE SALE, INSTALLATION, MAINTENANCE OR USE OF ITS PRODUCTS.

*ACTION*TEC ELECTRONICS SHALL NOT BE LIABLE UNDER THIS WARRANTY IF ITS TESTING AND EXAMINATION DISCLOSE THAT THE ALLEGED DEFECT OR MALFUNCTION IN THE PRODUCT DOES NOT EXIST OR WAS CAUSED BY CUSTOMER'S OR ANY THIRD PERSON'S MISUSE, NEGLECT, IMPROPER INSTALLATION OR TESTING, UNAUTHORIZED ATTEMPT TO OPEN, REPAIR OR MODIFY THE PRODUCT, OR ANY OTHER CAUSE BEYOND THE RANGE OF THE INTENDED USE, OR BY ACCIDENT, FIRE, LIGHTNING, OTHER HAZARDS, OR ACTS OF GOD.

LIMITATION OF LIABILITY: TO THE FULL EXTENT ALLOWED BY LAW, *ACTION*TEC ELECTRONICS ALSO EXCLUDES FOR ITSELF AND ITS SUPPLIERS ANY LIABILITY, WHETHER BASED IN CONTRACT OR TORT (INCLUDING NEGLIGENCE), FOR INCIDENTAL, CONSEQUENTIAL, INDIRECT, SPECIAL, OR PUNITIVE DAMAGES OF ANY KIND, OR FOR LOSS OF REVENUE OR PROFITS, LOSS OF BUSINESS, LOSS OF INFORMATION OR DATA, OR OTHER FINANCIAL LOSS ARISING OUT OF OR IN CONNECTION WITH THE SALE, INSTALLATION, MAINTENANCE, USE, PERFORMANCE, FAILURE, OR INTERRUPTION OF ITS PRODUCT, EVEN IF *ACTION*TEC ELECTRONICS OR ITS AUTHORIZED RESELLER HAS BEEN ADVISED OF THE POSSIBILITY OF SUCH DAMAGES, AND LIMITS ITS LIABILITY TO REPAIR, REPLACEMENT, OR REFUND OF THE PURCHASE PRICE PAID, AT *ACTION*TEC ELECTRONICS' OPTION. THIS DISCLAIMER OF LIABILITY FOR DAMAGES WILL NOT BE AFFECTED IF ANY REMEDY PROVIDED HEREIN SHALL FAIL OF ITS ESSENTIAL PURPOSE.

Disclaimer: Some countries, states or provinces do not allow the exclusion or limitation of implied warranties or the limitation of incidental or consequential damages for certain products supplied to consumers, or the limitation of liability for personal injury, so the above limitations and exclusions may be limited in their application to you. When the implied warranties are not allowed to be excluded in their entirety, they will be limited to the duration of the applicable written warranty. This warranty gives you specific legal rights which may vary depending on local law.

Dispute Resolution: The customer may contact the Director of Technical Support in the event the Customer is not satisfied with *Action*tec Electronics' response to the complaint. In the event that the Customer is still not satisfied with the response of the Director of Technical Support, the Customer is instructed to contact the Director of Marketing. In the event that the Customer is still not satisfied with the response of the Director of Marketing, the Customer is instructed to contact the Chief Financial Officer and/or President.

Governing Law: This Limited Warranty shall be governed by the laws of the State of California, U.S.A., excluding its conflicts of laws and principles, and excluding the United Nations Convention on Contracts for the International Sale of Goods.

Free Manuals Download Website [http://myh66.com](http://myh66.com/) [http://usermanuals.us](http://usermanuals.us/) [http://www.somanuals.com](http://www.somanuals.com/) [http://www.4manuals.cc](http://www.4manuals.cc/) [http://www.manual-lib.com](http://www.manual-lib.com/) [http://www.404manual.com](http://www.404manual.com/) [http://www.luxmanual.com](http://www.luxmanual.com/) [http://aubethermostatmanual.com](http://aubethermostatmanual.com/) Golf course search by state [http://golfingnear.com](http://www.golfingnear.com/)

Email search by domain

[http://emailbydomain.com](http://emailbydomain.com/) Auto manuals search

[http://auto.somanuals.com](http://auto.somanuals.com/) TV manuals search

[http://tv.somanuals.com](http://tv.somanuals.com/)